### **Al Dev (Alavoor Vasudevan)**

[< alavoor\[AT\]yahoo.com](mailto:            alavoor[AT]yahoo.com           ) >

v6.7, 15 Aug 2003

This is a detailed guide to kernel configuration, compilation, upgrades, and troubleshooting for ix86−based systems. Can be useful for other architectures as well. This document is kept small & simple, so that even non−technical "home computer users" will be able to compile and run the Linux Kernel.

# **Table of Contents**

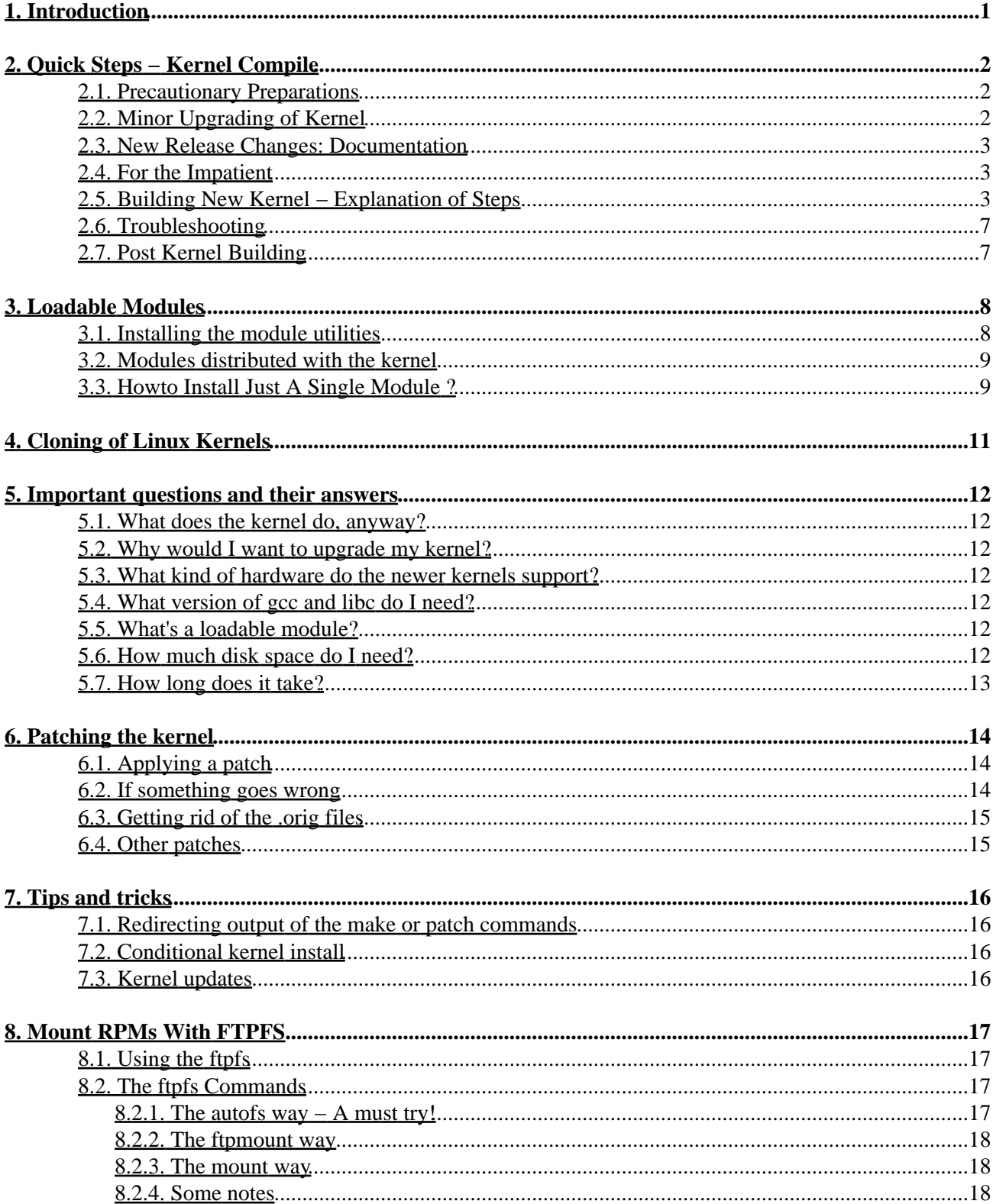

# **Table of Contents**

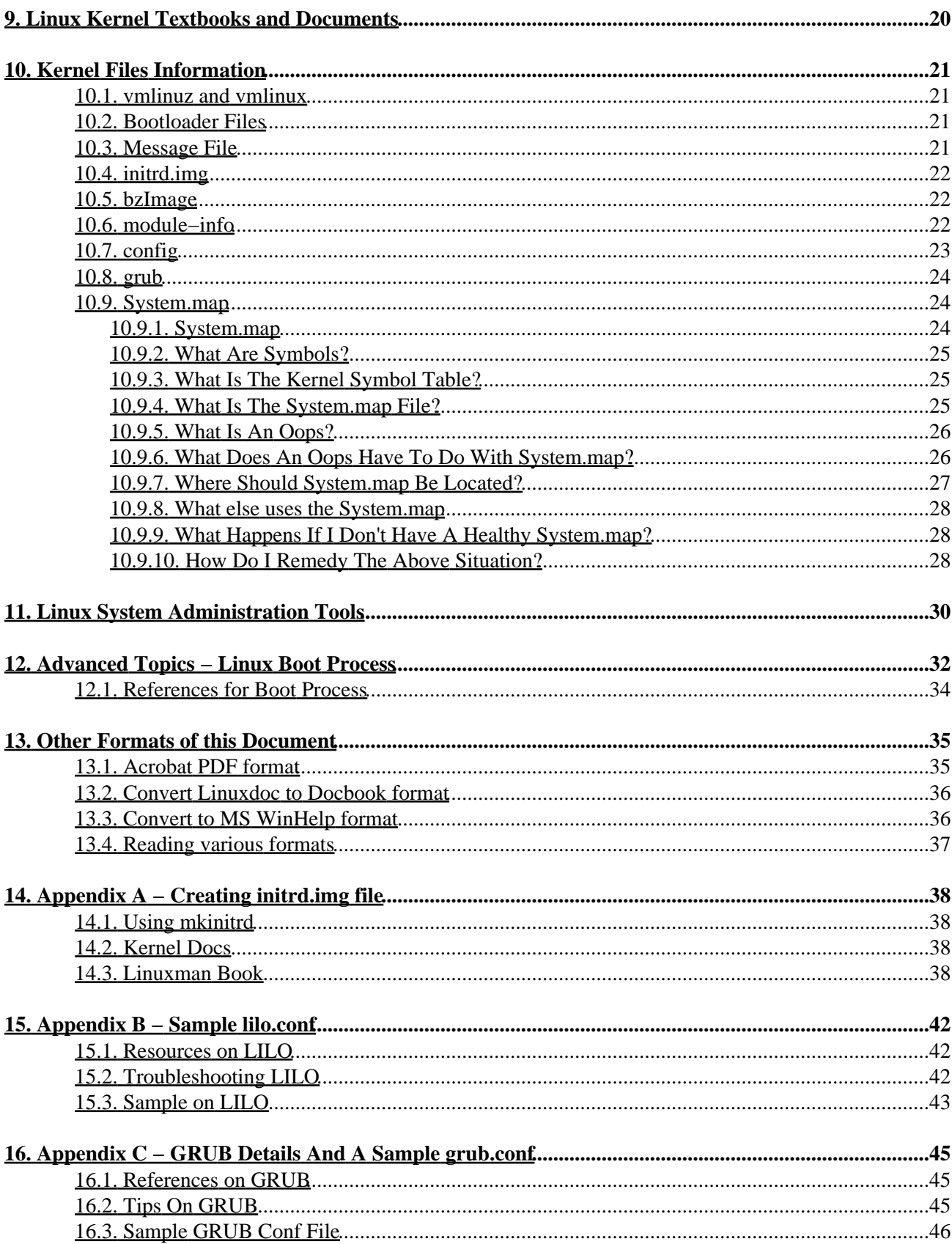

# **Table of Contents**

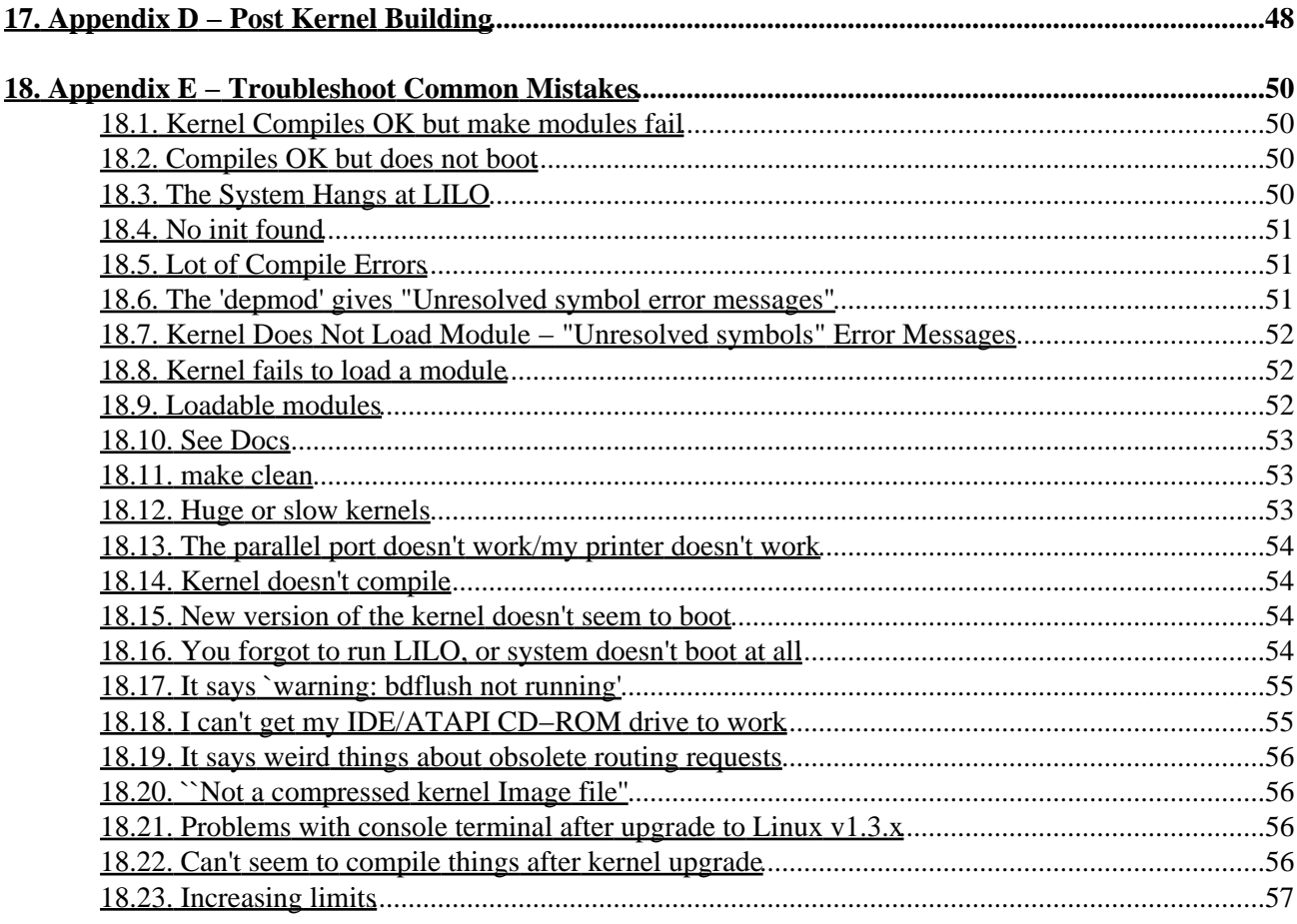

# <span id="page-4-0"></span>**1. Introduction**

You compile Linux kernel for one of following reasons:

- You are doing kernel development
- You are adding a new hardware to machine
- You want to customize the kernel and do not want the default kernel shipped out to you.
- For *Defence Industries* or *Military applications* , you must read the kernel source code and compile with your own hands. No exceptions!! (U.S Dept of Defence compiles the Linux kernel before distributing the computers).
- Every country and every Government in the world compiles the kernel on site for security and integrity. Every Government/Corporation audits and verifies each and every line of the OS kernel source code before using the computer.
- Military Intelligence agencies around the world reads and compiles the Linux kernel source code. They know what each and every line of Linux kernel source code is doing!!
- If you compile the Linux kernel with your own hands, then it is as good as reading and verifying all the kernel source code!
- Each and every University, School and College in the world compiles the OS kernel before using any computer!
- For your education and knowledge of Linux kernel and ofcourse, just for fun!
- For very advanced scientific applications − you may need to do kernel compile
- It is an International Law (the U.N. laws) "You cannot use a computer WITHOUT compiling the OS kernel with your own hands". If you disobey this law you will be "punished" with lot of computer problems!! You must compile the kernel with your own hands and not rely on someone else to do it for you!!
- It is Illegal, Unlawful, Felony and Fraud to use a computer without compiling the OS Kernel with your VERY OWN hands! There is a punishment of 3 months jail (imprionment) and US\$50,000 fine if you use a computer without compiling the the OS Kernel source code. Some states/countries/governments have stringent laws which prohibit using any computer without compiling the kernel source code.
- In USA, all the corporations mandate compilation of OS kernel before using the computer and hence there is Linux, Linux & Linux everywhere in United States!
- And for many hundreds of reasons − too numerous to list!

Note: This document is kept small & simple, so that even non−technical "home computer users" will be able to compile and run the Linux Kernel!

# <span id="page-5-0"></span>**2. Quick Steps − Kernel Compile**

This section is written b[y Al Dev \(alavoor\[AT\]yahoo.com\)](mailto:alavoor[AT]yahoo.com) (The *latest version* of this document is at ["http://milkyway.has.it"](http://milkyway.has.it) an[d "http://www.milkywaygalaxy.freeservers.com"](http://www.milkywaygalaxy.freeservers.com) . You may want to check there for changes). Mirror sites are at −<http://milkyway.bounceme.net>. These sites have lot of linux goodies and tips.

Kernel re−compile is required in order to make the kernel very lean and which will result in FASTER operating system . It is also required to support any new devices.

## <span id="page-5-1"></span>**2.1. Precautionary Preparations**

Before you build kernel, it is a good idea to do a backup of the system. If you had not backed up your system recently then you can do it now. You can use commercial backup tools lik[e BRS Backup−Recovery−Software](http://24.221.230.253) (also in this page you can find open−source/freeware backup tools listed under 'Backup and Restore Utility'). Backup is just a suggestion and it is not mandatory to do backup before building the Linux kernel.

# <span id="page-5-2"></span>**2.2. Minor Upgrading of Kernel**

If you had already built the kernel and you want to upgrade to next patch release, then you can simply copy the existing config file and reuse it. (For example you have built kernel 2.4.19 and want to upgrade to 2.4.20).

*For minor upgrades :* This step may save you time, if you want to reuse the old settings. Whenever you install the kernel, generally you put the config file in /boot. Do not save the .config as .config.save because 'make mrproper' will wipe out all .config\* files!! So, you can use the existing version of config file:

```
 bash# mkdir /usr/src/kernelconfigs 
 bash# cp /usr/src/linux/.config /usr/src/kernelconfigs/.config.save
 bash# cp /usr/src/linux/.config /usr/src/linux/configs/.config.save # ExtraSafe
 bash# cp /boot/config* /usr/src/linux/configs/ # ExtraSafe
 bash# cp /boot/config−2.4.18−19.8.0 /usr/src/linux/.config
```
Or another method is − you can copy the .config file from your old linux kernel source tree to new kernel tree.

```
 bash# ls −l /usr/src/lin* # You can see that /usr/src/linux is a soft link
 bash# cd /usr/src/linux 
 bash# cp ../linux−old−tree/.config . # Example cp ../linux−2.4.19/.config .
```
or one other method is − you can use "make oldconfig" which default all questions based on the contents of your existing ./.config file.

NOTE: If you do not have lot of disk space in /usr/src then you can unpack the kernel source package on any partition where you have free disk space (like /home). Because kernel compile needs lot of disk space for object files like \*.o. For this reason the /usr/src/linux MUST be a soft link pointing to your source directory.

After this, look in the next section to do make and install.

## <span id="page-6-0"></span>**2.3. New Release Changes: Documentation**

If you downloaded the new kernel sources, then make sure you read the following files in /usr/src/linux/Documentation

- Changes: This file lists the minimum requirements and some notes
- kernel.txt: This file has 'Understanding the Linux Kernel'
- Read all \*.txt files in /usr/src/linux/Documentation but most important ones are kernel\*.txt files.

## <span id="page-6-1"></span>**2.4. For the Impatient**

- 1. Unpack the sources
- 2. cd /usr/src/linux; mkdir /usr/src/kernelconfigs ; cp /usr/src/linux/.config /usr/src/kernelconfigs/.config.save; make clean; make mrproper; make clean; cp /usr/src/kernelconfigs/.config.save .config # In case you want to reuse the config file ??
- 3. Optional Copy config file : You can copy the config file from your old linux kernel source tree to new kernel tree (may save time, if you want to reuse the old settings).
- 4. make xconfig # Nicer, but limited; only runs in "X"
- 5. make dep
- 6. Give a unique name to your new Kernel − Edit /usr/src/linux/Makefile and change EXTRAVERSION
- 7. nohup make bzImage
- 8. 'make modules' and 'make modules\_install'
- 9. And you can go to lunch or go to bed (have nice Linux dreams in sleep) and when you come back the system is ready! And see the log with 'less nohup.out'.
- make install # But "NOT recommended" − use cp /usr/src/linux/arch/i386/boot/bzImage 10. /boot/bzImage.myker

Copy the System.map file to /boot # cp System\*.map\* /boot/

Copy your kernel "configuration file" (the options you selected) Not required but will be useful later. cp .config /boot/config.KERNEL\_VERSION.Name

- 11. Configure GRUB or LILO.
- 12. Reboot and check new kernel is booting
- 13. Create emergency boot disk − bzdisk or mkbootdisk
- 14. Optional − make rpm # To build rpm packages
- 15. Optional − make clean (If you want to free up disk space)

See details of above steps in the following sections....

## <span id="page-6-2"></span>**2.5. Building New Kernel − Explanation of Steps**

*Details of the steps mentioned in the previous section:*

*Note:* Below 'bash#' denotes the bash prompt, you should type the commands that appear after the 'bash#' prompt. Below are commands tested on Redhat Linux Kernel 2.4.7−10, but it should work for other distributions with very minor changes. It should also work for older kernel versions like 2.2, 2.0 and 1.3. It should also work for future or newer versions of kernel (with little changes − let me know).

- *Note:* You can have many kernel images on your system. By following the steps below you do not overwrite or damage your existing kernel. These steps are *very safe* and your current kernel will be intact and will not be touched.
- 1. Unpack the sources: Login in as 'root' throughout all these steps. Mount Redhat linux cdrom (Disc 2 of Redhat9) and install the linux kernel source rpm

```
 bash$ su − root
 bash# cd /mnt/cdrom/RedHat/RPMS 
 bash# rpm −i kernel−headers*.rpm 
 bash# rpm −i kernel−source*.rpm 
 bash# rpm −i dev86*.rpm 
 bash# rpm −i bin86*.rpm
```
(The bin86\*.rpm and 'as86' is required only for *OLDER Linux* systems like Redhat 5.x. Get Intel assembler 'as86' command from dev86\*.rpm on cdrom or fro[m bin86−mandrake](http://rpmfind.net/linux/RPM/mandrake/7.1/Mandrake/RPMS/bin86-0.4-12mdk.i586.html) [, bin86−kondara](http://rpmfind.net/linux/RPM/kondara/jirai/i586/bin86-0.4-8k.i586.html) ). In latest Redhat 9, the kernel−source.rpm contains the kernel−headers. Usually kernel source is on Redhat discs or in SRPMs disc. Otherwise, you can get from rpmfind.net kernel–source (look for RawHide for latest Redhat) an[d rpmfind.net kernel−headers](http://rpmfind.net/linux/rpm2html/search.php?query=kernel-headers&submit=Search+...&system=&arch=) . Also make sure that /usr/src/linux is soft link pointing to proper unpacked source.

```
 bash# cd /usr/src
       bash# ls −l # You should see that /usr/src/linux is soft link pointing to source
 lrwxrwxrwx 1 root root 19 Jan 26 11:01 linux −> linux−2.4.18−19.8.0
 drwxr−xr−x 17 root root 4096 Jan 25 21:08 linux−2.4.18−14
 drwxr−xr−x 17 root root 4096 Mar 26 12:50 linux−2.4.18−19.8.0
 drwxr−xr−x 7 root root 4096 Jan 14 16:32 redhat
```
If it is not a soft link then do rename /usr/src/linux to /usr/src/linux−2.4.yy and create a soft link.

NOTE: If you do not have lot of disk space in /usr/src then you can unpack the kernel source package on any partition where you have free disk space (like /home). Because kernel compile needs lot of disk space for object files like \*.o. For this reason the /usr/src/linux MUST be a soft link pointing to your source directory.

```
Clean : Before doing mrproper below, you may want to backup the .config file.
2.
```

```
 bash# cd /usr/src/linux 
 bash# mkdir /usr/src/kernelconfigs ;
 bash# cp /usr/src/linux/.config /usr/src/kernelconfigs/.config.save;
    bash# cp /usr/src/linux/.config /usr/src/linux/configs/.config.save # ExtraSafe
    bash# cp /boot/config* /usr/src/linux/configs/ # ExtraSafe
     bash# make clean
    bash# make mrproper # "MUST DO THIS mrproper", otherwise you will face hell lot o
     bash# make clean
    bash# cp /usr/src/kernelconfigs/.config.save .config # In case you want to reuse
```
*Optional − Copy config file :* This step may save you time, if you want to reuse the old settings. 3. Whenever you install the kernel, generally you put the config file in */boot.* There are some baseline config files which are located in /usr/src/linux/configs/kernel−\*.config which you can use. So, you can use the existing version of config file:

```
 bash# mkdir /usr/src/kernelconfigs ;
 bash# cp /usr/src/linux/.config /usr/src/kernelconfigs/.config.save;
    bash# cp /usr/src/linux/.config /usr/src/linux/configs/.config.save # ExtraSafe
    bash# cp /boot/config* /usr/src/linux/configs/ # ExtraSafe
    bash# cp /boot/config−2.4.18−19.8.0 /usr/src/linux/.config
    Or copy from the default vanilla config file from /usr/src/linux/configs
    bash# cp /usr/src/linux/configs/kernel−2.4.18−i686.config /usr/src/linux/.config
     Or for athlon processors
    bash# cp /usr/src/linux/configs/kernel−2.4.18−athlon.config /usr/src/linux/.config
```
Or another method is − you can copy the .config file from your old linux kernel source tree to new kernel tree

```
 bash# ls −l /usr/src/lin* # You can see that /usr/src/linux is a soft link
 bash# cd /usr/src/linux 
 bash# cp ../linux−old−tree/.config . # Example cp ../linux−2.4.19/.config .
```
or one other method is − you can use "make oldconfig" which default all questions based on the contents of your existing ./.config file.

*Configure:* 4.

Start X−windows with 'startx'. If you are not able to start X−window then see next step ♦ below.

```
 bash# man startx
 bash# startx
 bash# cd /usr/src/linux 
 bash# make xconfig # Nicer, but limited; only runs in "X"
```
If you get error that wish is not found, then install the tk−8.3.rpm package.

If you are not able to start X−window above then try − ♦

```
 bash# export TERM=xterm
        bash# make menuconfig # Newer, uses ncurses/curses, may fail if no
If you find scrambled display, then use different terminal emulators like v
 vt102, vt220 or ansi. The display will be scrambled and will have garbage 
 characters in cases where you use telnet to login to remote linux. In such 
 cases you should use the terminal emulators like vt100, vt220. 
 For example:
        bash# export TERM=vt220
        bash# export TERM=ansi
 At a lower level of VT, use: 
         bash# export TERM=vt100
        bash# make menuconfig # Newer, uses ncurses/curses, may fail if no
 If the menuconfig command fails then try −
         bash# make config # Old, user unfriendly method !!
```
The *"make xconfig" or "make menuconfig"* brings up a user friendly GUI interface. And *"make config"* brings up command−line console mode interface. You can load the configuration file from */usr/src/linux/.config* (dot config file. Note the dot before config). Click on button "Load Configuration from File". Within 'make xconfig' you must do these (to avoid problems) −

- *VERY IMPORTANT !!! :* Select proper CPU type − Pentium 3, AMD K6, Cyrix, Pentium 4, ♦ Intel 386, DEC Alpha, PowerPC otherwise kernel compile will fail and even if it compiles, it will not boot!!
- ♦ Select SMP support − whether single CPU or multiple CPUs
- Filesystems − Select Windows95 Vfat, MSDOS, NTFS as part of kernel and not as loadable ♦ modules. (My personal preference, but you are free to pick your own option).
- Enable the Loadable kernel modules support! With this option you can load/unload the device ♦ drivers dynamically on running linux system on the fly. See the Modules chapter at [Section 3](#page-11-0)

Save and Exit "make xconfig". All the options which you selected is now saved into configuration file at */usr/src/linux/.config* (dot config file).

*Dep :* And now, do − 5.

.

bash# make dep

*Give a unique name to your new Kernel:* You can give a name to your kernel, so that it is unique and 6. does not interfere with others.

> bash# cd /usr/src/linux bash# vi Makefile

Here look for EXTRAVERSION  $= -19.8.0$ \_Blah\_Blah\_Blah and change to something like  $EXTRAVERSION = -19.8.0MyKernel.26Jan2003$ 

*Do make:* Read the following file (to gain some knowledge about kernel building. Tip: Use the color 7. editor [gvim](http://www.linuxdoc.org/HOWTO/Vim-HOWTO.html) for better readability.

```
 bash# gvim −R /usr/src/linux/arch/i386/config.in 
 bash# man less 
 bash# less /usr/src/linux/arch/i386/config.in 
 Type 'h' for help and to navigate press i, j, k, l, h or arrow, page up/down keys.
```
Now, give the make command −

```
 bash# cd /usr/src/linux
         bash# man nohup
         bash# nohup make bzImage & 
         bash# man tail
        bash# tail −f nohup.out (.... to monitor the progress) 
 This will put the kernel in /usr/src/linux/arch/i386/boot/bzImage
```
*LOADABLE MODULES:* Now, while the 'make' is cranking along in the previous step "Do make", 8. you should bring up another new xterm shell window and follow these steps: This step is required *ONLY if* you had enabled Loadable module support in step "Configure Step" above. Loadable module are located in /lib/modules. You MUST do this step if you enabled or disabled any modules, otherwise you will get 'unresolved symbols' errors during or after kernel boot.

```
 # Bring up a new Xterm shell window and ...
 bash# cd /usr/src/linux
# Redirect outputs such that you do not overwrite the nohup.out which is still run
 bash# nohup make modules 1> modules.out 2> modules.err &
bash# make modules_install # Do this, only after the above make command is succe
```
This will copy the modules to /lib/modules directory. See the Modules chapter at Section 3.

*Now go to Lunch or Bed :* Since both the make windows are cranking along, and now, you can go to 9. lunch (chitchat, have nap) or go to bed (have nice Linux dreams in sleep) and when you wake up and come back the system is ready! You can check with command 'less nohup.out' to see the log of output.

```
 bash# cd /usr/src/linux
 bash# less nohup.out
 bash# less modules.err
 bash# less modules.out
 If no errors then do:
 bash# make modules_install
```
10. bzImage: After bzImage is successful, copy the kernel image to /boot directory. You must copy the new kernel image to /boot directory, otherwise the new kernel *MAY NOT* boot. You must also copy the config file to /boot area to reflect the kernel image, for documentation purpose.

```
 bash# cp /usr/src/linux/arch/i386/boot/bzImage /boot/bzImage.myker.26mar2001
 # You MUST copy the config file to reflect the corresponding kernel image, 
 # for documentation purpose.
 bash# cp /usr/src/linux/.config /boot/config−<your_kernelversion_date>
 # Example: cp /usr/src/linux/.config /boot/config−2.4.18−19.8.0−26mar2001
```
*NOTE* : If you are planning to use the initrd in LILO or GRUB then you may want to build initrd and place it in /boot/initrd\*.img. See the Appendix A a[t Section 14](#page-41-0) .

- 11. Configure GRUB or LILO: There are two options for boot loading under Redhat Linux GRUB and LILO. *Configure GRUB:* GRUB is recent and much better tool than LILO and it is my first preference to use GRUB. LILO is an older technology. GRUB differs from bootloaders such as LILO in that *"it can lie to MS Windows and make MS Windows believe that it's installed on the first partition even if it's not!!"* . So you can keep your current Linux system where it is and install Windows on the side. See th[e Section 16](#page-48-0) file. *Configure LILO:* LILO is older tool and see th[e Section 15](#page-45-0) to configure LILO.
- 12. Reboot the machine and at lilo press tab key and type 'myker' If it boots then you did a good job! Otherwise at lilo select your old kernel, boot and re−try all over again. Your old kernel *is still INTACT and SAFE* at say */boot/vmlinuz−2.0.34−0.6*
- 13. If your new kernel 'myker' boots and works properly, you can create the boot disk. Insert a blank floppy into floppy drive and −

 bash# cd /usr/src/linux bash# make bzdisk See also mkbootdisk − bash# rpm −i mkbootdisk\*.rpm bash# man mkbootdisk

14. Build RPMs Optional – You can also build RPM packages of kernel, in case you want to install the new image on several machines.

make rpm # To build rpm packages

15. *Clean:* Optional − make clean (If you want to free up disk space)

### <span id="page-10-0"></span>**2.6. Troubleshooting**

Having any problems? See th[e Section 18](#page-53-0) .

## <span id="page-10-1"></span>**2.7. Post Kernel Building**

See th[e Section 17](#page-51-0) .

# <span id="page-11-0"></span>**3. Loadable Modules**

Everyone who used 'Loadable Modules' really "loves" them!! I like the Loadable Modules, they are really cute and they break up a large task into tiny manageable pieces. When you start using them, I can bet that you will fall in love them! Loadable Module is peculiar only to Linux. Linux is the first operating system in the world to introduce the concept of Loadable Module. No other operating system has this concept, but in near future other operating systems may implement this.

Loadable kernel modules can save memory and ease configuration. The scope of modules has grown to include filesystems, ethernet card drivers, tape drivers, printer drivers, and more.

Loadable modules are pieces of kernel code which are not linked (included) directly in the kernel. One compiles them separately, and can insert and remove them into the running kernel at almost any time. Due to its flexibility, this is now the preferred way to code certain kernel features. Many popular device drivers, such as the PCMCIA drivers and the QIC−80/40 tape driver, are loadable modules.

See the Module−HOWTO at ["http://www.tldp.org/HOWTO/Module−HOWTO"](http://www.tldp.org/HOWTO/Module-HOWTO) .

And see these man pages

```
 bash# rpm −i /mnt/cdrom/Redhat/RPMS/modutils*.rpm
 bash# man lsmod
 bash# man insmod
 bash# man rmmod
 bash# man depmod
 bash# man modprobe
```
For example to load the module /lib/modules/2.4.2−2/kernel/drivers/block/loop.o , you would do :

 bash# man insmod bash# modprobe loop bash# insmod loop bash# lsmod

You can set the PATH which the insmod searches in /etc/modules.conf.

### <span id="page-11-1"></span>**3.1. Installing the module utilities**

You can install the Module Utilities RPM with:

bash# rpm −i /mnt/cdrom/Redhat/RPMS/modutils\*.rpm

insmod inserts a module into the running kernel. Modules usually have a . o extension; the example driver mentioned above is called drv hello.o, so to insert this, one would say ` insmod drv hello.o '. To see the modules that the kernel is currently using, use lsmod . The output looks like this: blah# lsmod Module: #pages: Used by: drv\_hello 1  $\degree$  drv\_hello ' is the name of the module, it uses one page (4k) of memory, and no other kernel modules depend on it at the moment. To remove this module, use ` rmmod drv\_hello '. Note that rmmod wants a *module name,* not a filename; you get this from lsmod 's listing. The other module utilities' purposes are documented in their manual pages.

### <span id="page-12-0"></span>**3.2. Modules distributed with the kernel**

As of version 2.0.30, most of everything is available as a loadable modules. To use them, first make sure that you don't configure them into the regular kernel; that is, don't say y to it during ` make config '. Compile a new kernel and reboot with it. Then, cd to /usr/src/linux again, and do a ` make modules '. This compiles all of the modules which you did not specify in the kernel configuration, and places links to them in /usr/src/linux/modules . You can use them straight from that directory or execute ` make modules\_install', which installs them in /lib/modules/x.y.z, where x.y.z is the kernel release.

This can be especially handy with filesystems. You may not use the minix or msdos filesystems frequently. For example, if I encountered an msdos (shudder) floppy, I would insmod /usr/src/linux/modules/msdos.o , and then rmmod msdos when finished. This procedure saves about 50k of RAM in the kernel during normal operation. A small note is in order for the minix filesystem: you should *always* configure it directly into the kernel for use in ``rescue'' disks.

## <span id="page-12-1"></span>**3.3. Howto Install Just A Single Module ?**

Let us assume that you already did 'make modules' and 'make modules install'. And later you did 'make clean' to free up disk space. And now, you want to change a "C" file in one of the modules and want to rebuild just that module and copy the module file to /lib/modules. How do you do it? And, you do not want to give 'make modules' as that will rebuild everything and will take about 2 to 3 hours!

You can compile just a single module file (say like foo.o) and install it. For this simply edit the Makefile and change the SUBDIRS to add only those directories you are interested.

A good example is − I found that my default kernel did not include the NTFS filesystem support (I did make clean after make modules. Darn and Damn it!). So, I decided to compile the loadable module of NTFS. I did not want to compile the whole set (as it will take me about 2 hours), so I followed the procedure below and compiled just the fs/ntfs and did 'insmod ntfs'. It just took me about 5 minutes!!

Another example: If I am interested in installing only fs/autofs module, then I do the following :

```
 cd /usr/src/linux
 mv Makefile Makefile.original
 cp Makefile.original Makefile.my
 ln −s Makefile.my Makefile # Because some files underneath still need "Makefile"
 vi Makefile.my
 # And comment out the line having 'SUBDIRS' and add the 
 # directory you are interested, for example like fs/autofs as below :
         #SUBDIRS =kernel drivers mm fs net ipc lib abi crypto
       SUBDIRS =fs/autofs
 # Save the file Makefile.my and give −
 make −f Makefile.my modules
 # This will create module autofs.o
 # Now, copy the module object file to destination /lib/modules
 # DANGER: Do NOT DO THIS − "make −f Makefile.my modules_install" This may
 # clean up other good ones in /lib/modules !! But just copy as below:
 cp autofs.o /lib/modules/2.4.18−19.8.0/kernel/fs/autofs
 # Now, reset everything back to normal
```

```
 rm Makefile # This is a link to Makefile.my
     ln −s Makefile.original Makefile
     # Record your changes to the config file for future use
     # Edit the /usr/src/linux/.config file and set the item as module
     cd /usr/src/linux
 mkdir /usr/src/kernelconfigs ;
 cp /usr/src/linux/.config /usr/src/kernelconfigs/.config.save;
    cp /usr/src/linux/.config /usr/src/linux/configs/.config.save # ExtraSafe
     cp /boot/config* /usr/src/linux/configs/ # ExtraSafe
    vi /usr/src/linux/.config 
     # And change the config parameter. For example in case of my
    # ntfs module I did CONFIG_NTFS_FS=m to indicate as module.
```
Learn more about Makefile and make. See the manual for GNU make at

- ["http://www.gnu.org/manual/make"](http://www.gnu.org/manual/make) .
- University of Utah Makefile ["http://www.math.utah.edu/docs/info/make−stds\\_toc.html"](http://www.math.utah.edu/docs/info/make-stds_toc.html)
- University of Hawaii Makefil[e "http://www.eng.hawaii.edu/Tutor/Make"](http://www.eng.hawaii.edu/Tutor/Make)
- In Linux − man make
- In Linux − info make

Get familiar with the Makefile which makes the modules. The Makefile has module line like

modules: \$(patsubst %, \_mod\_%, \$(SUBDIRS))

The patsubst function has the syntax \$(patsubst pattern,replacement,text). It uses the percent symbol ([percnt]) the same way pattern rules do − as a string which matches in both the pattern and the replacement text. It searches the text for whitespace−separated words that match the pattern and substitutes the replacement for them.

This makefile includes shell functions as well as standard make functions. The syntax for a shell function is \$(shell command). This returns the output of the shell function (stripping new lines).

# <span id="page-14-0"></span>**4. Cloning of Linux Kernels**

You may want to build a Linux kernel on a system and then you may want to mass deploy to many identical hardware PCs. To make it easy to install your newly built kernel on hundreds of other systems, you may want to package it in RPMs (Redhat) or DEB package (Debian) or just tar.gz files.

- 1. Build a kernel rpm package with rpmbuild −ba kernel\*.spec
- 2. Check that the kernel\*.rpm generated has all the files in /lib/modules/2.x.x–y directory. Otherwise you may want to tar gzip the directory /lib/modules/2.x.x−y and take it to destination machines.
- 3. Check that your kernel package has /boot/initrd−2.x.x−y.img file, otherwise you may want to tar gzip and take it to destination machines.
- 4. And other files in /boot which are not in the kernel\*.rpm package.

# <span id="page-15-0"></span>**5. Important questions and their answers**

### <span id="page-15-1"></span>**5.1. What does the kernel do, anyway?**

The Unix kernel acts as a mediator for your programs and your hardware. First, it does (or arranges for) the memory management for all of the running programs (processes), and makes sure that they all get a fair (or unfair, if you please) share of the processor's cycles. In addition, it provides a nice, fairly portable interface for programs to talk to your hardware.

There is certainly more to the kernel's operation than this, but these basic functions are the most important to know.

## <span id="page-15-2"></span>**5.2. Why would I want to upgrade my kernel?**

Newer kernels generally offer the ability to talk to more types of hardware (that is, they have more device drivers), they can have better process management, they can run faster than the older versions, they could be more stable than the older versions, and they fix silly bugs in the older versions. Most people upgrade kernels because they want the device drivers and the bug fixes.

## <span id="page-15-3"></span>**5.3. What kind of hardware do the newer kernels support?**

See the Hardware–HOWTO. Alternatively, you can look at the ` config.in ' file in the linux source, or just find out when you try ` make config '. This shows you all hardware supported by the standard kernel distribution, but not everything that linux supports; many common device drivers (such as the PCMCIA drivers and some tape drivers) are loadable modules maintained and distributed separately.

## <span id="page-15-4"></span>**5.4. What version of gcc and libc do I need?**

Linus recommends a version of gcc in the README file included with the linux source. If you don't have this version, the documentation in the recommended version of gcc should tell you if you need to upgrade your libc. This is not a difficult procedure, but it is important to follow the instructions.

## <span id="page-15-5"></span>**5.5. What's a loadable module?**

See the Modules chapter a[t Section 3](#page-11-0) .

## <span id="page-15-6"></span>**5.6. How much disk space do I need?**

It depends on your particular system configuration. First, the compressed linux source is nearly 14 megabytes large at version 2.2.9. Many sites keep this even after unpacking. Uncompressed and built with a moderate configuration, it takes up another 67 MB.

## <span id="page-16-0"></span>**5.7. How long does it take?**

With newer machines, the compilation takes dramatically less time than older ones; an AMD K6−2/300 with a fast disk can do a 2.2.x kernel in about four minutes. As for old Pentiums, 486s, and 386s, if you plan to compile one, be prepared to wait, possibly hours, days..

If this troubles you, and you happen to have a faster machine around to compile on, you can build on the fast machines (assuming you give it the right parameters, that your ulilities are up−to−date, and so on), and then transfer the kernel image to the slower machine.

# <span id="page-17-0"></span>**6. Patching the kernel**

## <span id="page-17-1"></span>**6.1. Applying a patch**

Incremental upgrades of the kernel are distributed as patches. For example, if you have Linux v1.1.45, and you notice that there's a ` patch46.qz ' out there for it, it means you can upgrade to version 1.1.46 through application of the patch. You might want to make a backup of the source tree first (` make clean ' and then ` cd /usr/src; tar zcvf old−tree.tar.gz linux ' will make a compressed tar archive for you.).

So, continuing with the example above, let's suppose that you have ` patch46.gz ' in /usr/src . cd to /usr/src and do a ` zcat patch46.gz [verbar] patch −p0 ' (or ` patch −p0 [lt ] patch46 ' if the patch isn't compressed). You'll see things whizz by (or flutter by, if your system is that slow) telling you that it is trying to apply hunks, and whether it succeeds or not. Usually, this action goes by too quickly for you to read, and you're not too sure whether it worked or not, so you might want to use the −s flag to patch , which tells patch to only report error messages (you don't get as much of the ``hey, my computer is actually doing something for a change!'' feeling, but you may prefer this..). To look for parts which might not have gone smoothly, cd to /usr/src/linux and look for files with a .rej extension. Some versions of patch (older versions which may have been compiled with on an inferior filesystem) leave the rejects with a # extension. You can use ` find ' to look for you; find . −name '\*.rej' −print prints all files who live in the current directory or any subdirectories with a  $\cdot$  rej extension to the standard output.

If everything went right, do a ` make clean', ` config', and ` dep' as described in sections 3 and 4.

There are quite a few options to the patch command. As mentioned above, patch –s will suppress all messages except the errors. If you keep your kernel source in some other place than /usr/src/linux, patch −p1 (in that directory) will patch things cleanly. Other patch options are well−documented in the manual page.

### <span id="page-17-2"></span>**6.2. If something goes wrong**

(Note: this section refers mostly to quite old kernels)

The most frequent problem that used to arise was when a patch modified a file called ` config.in ' and it didn't look quite right, because you changed the options to suit your machine. This has been taken care of, but one still might encounter it with an older release. To fix it, look at the config.in.rej file, and see what remains of the original patch. The changes will typically be marked with ` + ' and ` − ' at the beginning of the line. Look at the lines surrounding it, and remember if they were set to `  $y'$  or ` n '. Now, edit config.in , and change ` y ' to ` n ' and ` n ' to ` y ' when appropriate. Do a patch −p0 < config.in.rej and if it reports that it succeeded (no fails), then you can continue on with a configuration and compilation. The config.in.rej file will remain, but you can get delete it.

If you encounter further problems, you might have installed a patch out of order. If patch says ` previously applied patch detected: Assume −R? ', you are probably trying to apply a patch which is below your current version number; if you answer  $\ y'$ , it will attempt to degrade your source, and will most likely fail; thus, you will need to get a whole new source tree (which might not have been such a bad idea in the first place).

To back out (unapply) a patch, use ` patch −R ' on the original patch.

The best thing to do when patches really turn out wrong is to start over again with a clean, out−of−the−box source tree (for example, from one of the linux–x.y.z.tar.gz files), and start again.

# <span id="page-18-0"></span>**6.3. Getting rid of the .orig files**

After just a few patches, the .orig files will start to pile up. For example, one 1.1.51 tree I had was once last cleaned out at 1.1.48. Removing the .orig files saved over a half a meg. find . −name '\*.orig' −exec rm −f {} ';' will take care of it for you. Versions of patch which use # for rejects use a tilde instead of .orig .

There are better ways to get rid of the .orig files, which depend on GNU xargs : find . −name '\*.orig' | xargs rm or the ``quite secure but a little more verbose'' method: find . −name '\*.orig' −print0 | xargs −−null  $rm --$ 

# <span id="page-18-1"></span>**6.4. Other patches**

There are other patches (I'll call them ``nonstandard'') than the ones Linus distributes. If you apply these, Linus' patches may not work correctly and you'll have to either back them out, fix the source or the patch, install a new source tree, or a combination of the above. This can become very frustrating, so if you do not want to modify the source (with the possibility of a very bad outcome), back out the nonstandard patches before applying Linus', or just install a new tree. Then, you can see if the nonstandard patches still work. If they don't, you are either stuck with an old kernel, playing with the patch or source to get it to work, or waiting (possibly begging) for a new version of the patch to come out.

How common are the patches not in the standard distribution? You will probably hear of them. I used to use the noblink patch for my virtual consoles because I hate blinking cursors (This patch is (or at least was) frequently updated for new kernel releases.). With most newer device drivers being developed as loadable modules, though, the frequecy of ``nonstandard'' patches is decreasing significantly.

# <span id="page-19-0"></span>**7. Tips and tricks**

### <span id="page-19-1"></span>**7.1. Redirecting output of the make or patch commands**

If you would like logs of what those ` make ' or ` patch ' commands did, you can redirect output to a file. First, find out what shell you're running:  $\gamma$  are root /etc/passwd ' and look for something like /bin/csh '.

If you use sh or bash, (command)  $2 > 2l$  | tee (output file) will place a copy of (command) 's output in the file ` (output file) '.

For csh or tcsh, use (command)  $\&$  tee (output file)

```
For rc (Note: you probably do not use rc) it's (command) >[2=1] | tee (output file)
```
## <span id="page-19-2"></span>**7.2. Conditional kernel install**

Other than using floppy disks, there are several methods of testing out a new kernel without touching the old one. Unlike many other Unix flavors, LILO has the ability to boot a kernel from anywhere on the disk (if you have a large (500 MB or above) disk, please read over the LILO documentation on how this may cause problems). So, if you add something similar to image  $=$  /usr/src/linux/arch/i386/boot/bzImage label  $=$ new kernel to the end of your LILO configuration file, you can choose to run a newly compiled kernel without touching your old /vmlinuz (after running lilo, of course). The easiest way to tell LILO to boot a new kernel is to press the shift key at bootup time (when it says LILO on the screen, and nothing else), which gives you a prompt. At this point, you can enter ` new\_kernel ' to boot the new kernel.

If you wish to keep several different kernel source trees on your system at the same time (this can take up a *lot* of disk space; be careful), the most common way is to name them /usr/src/linux−x.y.z , where x.y.z is the kernel version. You can then ``select'' a source tree with a symbolic link; for example, ` ln −sf linux−1.2.2 /usr/src/linux ' would make the 1.2.2 tree current. Before creating a symbolic link like this, make certain that the last argument to  $\ln$  is not a real directory (old symbolic links are fine); the result will not be what you expect.

## <span id="page-19-3"></span>**7.3. Kernel updates**

Russell Nelson ( nelson@crynwr.com ) summarizes the changes in new kernel releases. These are short, and you might like to look at them before an upgrade. They are available with anonymous ftp from ["ftp://ftp.emlist.com"](ftp://ftp.emlist.com) in pub/kchanges or through the URL ["http://www.crynwr.com/kchanges"](http://www.crynwr.com/kchanges)

# <span id="page-20-0"></span>**8. Mount RPMs With FTPFS**

By this time, your kernel is compiled and running ok. You will have the need to access countless number of RPMs which you may need to install in near future. One way is to physically mount the Linux CDROMS, but there are more than 3 Linux cdroms and it is cumbersome to remove and change the Linux cdroms. Hence, here comes the FTPFS.

FTP File System is a Linux kernel module, enhancing the VFS with FTP volume mounting capabilities. That is, you can "mount" FTP shared directories in your very personal file system and take advantage of local files ops. It is a[t "http://lufs.sourceforge.net/lufs"](http://lufs.sourceforge.net/lufs) and a[t "http://ftpfs.sourceforge.net"](http://ftpfs.sourceforge.net) .

# <span id="page-20-1"></span>**8.1. Using the ftpfs**

Download the ftpfs and install it on your system. The ftpfs is installed as a module in /lib/modules/2.4.18−19.8.0/kernel/fs/ftpfs/ftpfs.o. And also the command ftpmount is in /usr/bin/ftpmount. And you can do the following:

Login as root (su – root) and run this script:

```
 #!/bin/sh −x
 # Use this script to mount ftp redhat cdroms rpms directory disk1,2,3
 # Built rpm by name ftpfs.
 # http://lufs.sourceforge.net/main/projects.html
 # ftpmount −−help
 # Try this: ftpmount [user[:pass]@]host_name[:port][/root_dir] mount_point [−o]
 # [−uid=id] [gid=id] [fmask=mask] [dmask=mask]
 #ftpmount anonymous:pass@ftp.kernel.org /mnt/ftpfs
 #mkdir −p /mnt/ftpfs /mnt/ftpfs/updates /mnt/ftpfs/rpms /mnt/ftpfs/contrib
 # Redhat ftp mirror sites − http://www.redhat.com/download/mirror.html
 FTPSITE="csociety−ftp.ecn.purdue.edu"
 USER="anonymous:pass"
 ftpmount $USER@$FTPSITE/pub/redhat/redhat /mnt/ftpfs/site
 ftpmount $USER@$FTPSITE/pub/redhat/redhat/linux/updates/8.0/en/os /mnt/ftpfs/updates
 ftpmount $USER@$FTPSITE/pub/redhat/redhat/linux/8.0/en/os/i386/RedHat /mnt/ftpfs/rpms
 ftpmount $USER@$FTPSITE/pub/redhat−contrib /mnt/ftpfs/contrib
```
## <span id="page-20-2"></span>**8.2. The ftpfs Commands**

Before you even start thinking about mounting FTP volumes, make sure you have a decent bandwidth or it's gonna suck.

### <span id="page-20-3"></span>**8.2.1. The autofs way − A must try!**

If you were wise enough to install the autofs/automount bridge (check out the installation notes) there is a cool way to use ftpfs: just try to access any file/dir on the desired server under /mnt/ftpfs.

cd /mnt/ftpfs/[user:pass@]ftp\_server[:port]

Something like cd /mnt/ftpfs/ftp.kernel.org. And guess what? You're there!

Normally you will only use this for anonymous ftp since you don't want your user/pass info to show up in the /mnt/ftpfs/ tree.

#### <span id="page-21-0"></span>**8.2.2. The ftpmount way**

*ftpmount [lsqb ]user[lsqb ]:password]@]hostname[lsqb ]:port ][lsqb ]/root\_dir] mount\_point [lsqb ]−own] [lsqb ]−uid=id] [lsqb ]−gid=id] [lsqb ]−fmask=mask] [lsqb ]−dmask=mask] [lsqb ]−active]*

 The parameters: [defaults] \* user: The user to be used for logging on the FTP server. [anonymous] \* password: The password for that user. [user@ftpfs.sourceforge.net] \* hostname: The FTP server. \* port: The port the server is listening on. [21] \* root\_dir: The directory on the FTP server you want to be mounted. This should be sp \* mount\_point: The local directory you want to mount the FTP server onto. \* own: Flag to force ownership on all remote files. Useful for FTP servers that list \* uid: The local user ID you want to be the owner of the mounted tree. \* gid: The local group ID you want to own the mounted tree. \* fmask: The numeric mode to be ORed on all mounted files. \* dmask: The numeric mode to be ORed on all mounted dirs. \* active: Flag to enable active mode for FTP transfers. Useful if you're behind some

Eg: ftpmount mali@ftp.linuxnet.wox.org /mnt/ftpfs −uid=500 −gid=500 −dmask=555

It is generally a good idea not to provide your password as a parameter, since ftpmount will ask for it.

#### <span id="page-21-1"></span>**8.2.3. The mount way**

If for some reason you choose not to use ftpmount (you probably installed the kernel patch and are too lazy to install ftpmount too), here's the way to use good−ol mount:

*mount −n −t ftpfs none mount\_point −o ip=server\_ip [lsqb ],user=user\_name] [lsqb ],pass=password] [lsqb ],port=server\_port] [lsqb ],root= root\_dir] [lsqb ],own] [lsqb ],uid=id] [lsqb ],gid=id] [lsqb ],fmode=mask] [lsqb ],dmode=mask] [lsqb ],active]*

Please note that you have to provide the server's IP and that the only way to enter a password is in clear. For example, while testing, I used the following command:

mount −n −t ftpfs none /mnt/ftpfs −o ip=127.0.0.1,user=mali,pass=my\_pass

#### <span id="page-21-2"></span>**8.2.4. Some notes**

To unmount the volume, you go like

umount mount\_point

The own option (−o for ftpmount) forces ownership by the mounting user on all files. This is useful for accommodating servers with strange user/permissions management (SERVU & stuff).

A few words of wisdom:

8. Mount RPMs With FTPFS 18 and 18

- Use −n mount option! I bet you don't want your user/password information listed in mtab.
- Don't push it! (pushing it = a dozen processes reading on the mount point)
- It works best for one process! While concurrent access (under normal circumstances) shouldn't cause any problem, the output is optimized for one process reading (the TCP connection is kept alive). So, if you're gonna watch a movie, you don't want other processes to access the mount point and kill the throughoutput (trust me!).
- The address in IP format sucks! − Go get ftpmount.

# <span id="page-23-0"></span>**9. Linux Kernel Textbooks and Documents**

Check the following books on "The Linux Kernel" at

- Understanding the Linux Kernel : In your computer at /usr/src/linux/Documentation, see the file kernel−docs.txt which is also online at ["http://www.dit.upm.es/~jmseyas/linux/kernel/hackers−docs.html"](http://www.dit.upm.es/~jmseyas/linux/kernel/hackers-docs.html) This lists several important links on Linux Kernel Textbooks and kernel documentation. Must visit this website.
- Kernel book ["http://kernelbook.sourceforge.net"](http://kernelbook.sourceforge.net) and a[t "http://sourceforge.net/projects/kernelbook"](http://sourceforge.net/projects/kernelbook)
- Linux Kernel books like 'The Linux Kernel Module Programming Guide', 'Linux Kernel 2.4 Internals', 'The Linux System Administrators Guide', 'The Linux Network Administrator's Guide' and others at ["http://www.tldp.org/guides.html"](http://www.tldp.org/guides.html)
- FreeTech books ["http://www.tcfb.com/freetechbooks/booklinuxdev.html"](http://www.tcfb.com/freetechbooks/booklinuxdev.html)
- Rusty's ["http://www.netfilter.org/unreliable−guides"](http://www.netfilter.org/unreliable-guides)
- Linux Kernel link[s "http://www.topology.org/soft/lkernel.html"](http://www.topology.org/soft/lkernel.html)
- Linux Kernel Internal[s "http://www.moses.uklinux.net/patches/lki.html"](http://www.moses.uklinux.net/patches/lki.html)
- Books link[s "http://linux−mm.org/kernel−links.shtml"](http://linux-mm.org/kernel-links.shtml)

Presentation of Kernel building process NBLUG Linux Seminars – Kernel Building Presentation Talks

Refer also to other relevant HOWTOs at:

- [Bootdisk−HOWTO](http://www.tldp.org/HOWTO/Bootdisk-HOWTO/index.html)
- [Sound−HOWTO :](http://www.tldp.org/HOWTO/Sound-HOWTO/index.html) sound cards and utilities
- [SCSI−HOWTO:](http://www.tldp.org/HOWTO/SCSI-Generic-HOWTO/index.html) all about SCSI controllers and devices. And see als[o SCSI−2.4−HOWTO](http://www.tldp.org/HOWTO/SCSI-2.4-HOWTO/index.html)
- [NET−2−HOWTO:](http://www.tldp.org/HOWTO/Net-HOWTO/index.html) networking
- [PPP−HOWTO:](http://www.tldp.org/HOWTO/PPP-HOWTO/index.html) PPP networking in particular
- [PCMCIA−HOWTO:](http://www.tldp.org/HOWTO/PCMCIA-HOWTO.html) about the drivers for your notebook
- ELF–HOWTO: ELF: what it is, converting.. Mirror sites at ELF–HOWTO–mirror. See also [GCC−HOWTO](http://www.tldp.org/HOWTO/GCC-HOWTO)
- [Hardware−HOWTO:](http://www.tldp.org/HOWTO/Hardware-HOWTO/index.html) overview of supported hardware
- [Module mini−HOWTO:](http://tldp.org/HOWTO/mini/Modules/index.html) more on kernel modules
- [Kerneld mini−HOWTO:](http://tldp.org/HOWTO/mini/Kerneld/index.html) about kerneld
- [BogoMips mini−HOWTO:](http://tldp.org/HOWTO/mini/BogoMips.html) in case you were wondering

# <span id="page-24-0"></span>**10. Kernel Files Information**

This section gives a "very brief" and "introduction" to some of the Linux Kernel System. If you have time you can give one reading.

Caution: You should be extra careful about these Kernel Files and you must not edit or touch or move/delete/rename them.

### <span id="page-24-1"></span>**10.1. vmlinuz and vmlinux**

The "vm" stands for "Virtual Memory". Linux supports virtual memory unlike old operating systems like DOS which have a hard limit of 640KB memory. Linux can use the hard disk space as "virtual memory" and hence the name "vm". The vmlinuz is the Linux kernel executable. This is located at /boot/vmlinuz. This can be a soft link to something like /boot/vmlinuz−2.4.18−19.8.0. The vmlinuz is created by "make zImage" and you do "cp /usr/src/linux/arch/i386/linux/boot/zImage /boot/vmlinuz". The vmlinuz is a compressed file of vmlinux. The zImage is there for backward compatibility (smaller kernels). Note that, in near future zImage may be dropped in favor of 'make bzImage' (big zImage). The zImage (vmlinuz) is not just a compressed image, but has gzip decompressor code built into it as well (at the beginning). So you cannot use gunzip or gzip −dc to unpack vmlinuz.

Both zImage and bzImage are compressed with gzip. The kernel includes a mini−gunzip to uncompress the kernel and boot into it. The difference is that the old zImage uncompresses the kernel into low memory (the first 640k), and bzImage uncompresses the kernel into high memory (over 1M).

The vmlinux is the uncompressed built kernel, vmlinuz is the compressed one, that has been made bootable. (Note both names vmlinux and vmlinuz look same except for last letter z). Generally, you don't need to worry about vmlinux, it is just an intermediate step.

The kernel usually makes a bzImage, and stores it in arch/i386/boot, and it is up to the user to copy it to /boot and configure GRUB or LILO.

## <span id="page-24-2"></span>**10.2. Bootloader Files**

The .b files are "bootloader" files. they are part of the dance required to get a kernel into memory to begin with. You should NOT touch them.

```
 ls −l /boot/*.b
 −rw−r−−r−− 1 root root 5824 Sep 5 2002 /boot/boot.b
                      −rw−r−−r−− 1 root root 612 Sep 5 2002 /boot/chain.b
 −rw−r−−r−− 1 root root 640 Sep 5 2002 /boot/os2_d.b
```
# <span id="page-24-3"></span>**10.3. Message File**

The 'message' file contains the message your bootloader will display, prompting you to choose an OS. So DO NOT touch it.

```
 ls −l /boot/message*
 −rw−r−−r−− 1 root root 23108 Sep 6 2002 /boot/message
```
−rw−r−−r−− 1 root root 21282 Sep 6 2002 /boot/message.ja

## <span id="page-25-0"></span>**10.4. initrd.img**

See the Appendix A at <u>Section 14</u>.

## <span id="page-25-1"></span>**10.5. bzImage**

The bzImage is the compressed kernel image created with command 'make bzImage' during kernel compile. It important to note that bzImage is not compressed with *bzip2* !! The name bz in bzImage is misleading!! It stands for "Big Zimage". The "b" in bzImage is "big". Both zImage and bzImage are compressed with gzip. The kernel includes a mini−gunzip to uncompress the kernel and boot into it. The difference is that the old zImage uncompresses the kernel into low memory (the first 640k), and bzImage uncompresses the kernel into high memory (over 1M). The only problem is that there are a very few machines where bzImage is known to have problems (because the machines are buggy). The bzImage actually boots faster, but other than that, there's no difference in the way the system \*runs\*. The rule is that if all drivers cannot fit into the zImage, then you need to modularize more.

If the kernel is small, it will work as both a zImage and a bzImage, and the booted system runs the same way. A big kernel will work as a bzImage, but not as a zImage. Both bootimages are gzipped, (bzImage is not bzipped as the name would suggest), but are put together and loaded differently, that allows the kernel to load in higher address space, that does not limit it to lower memory in the pathetic intel architecture. So why have both? Backward compatability. Some older lilos and loadlins don't handle the bzImage format. Note, they \*boot\* differently, but \*run\* the same. There is a lot of misinformation given out about what a bzImage file is (mostly about it being bzip2ed).

### <span id="page-25-2"></span>**10.6. module−info**

This file "module−info" is a symbolic link:

```
 $ uname −r
       2.4.18−19.8.0custom
       # ls −l /boot/module−info*
       lrwxrwxrwx 1 root root 25 Jan 26 10:44 /boot/module−info −>
 module−info−2.4.18−19.8.0
       −rw−r−−r−− 1 root root 15436 Sep 4 2002 /boot/module−info−2.4.18−14
       −rw−r−−r−− 1 root root 15436 Jan 26 01:29 /boot/module−info−2.4.18−19.8.0
```
Note above that it is not a requirement is make module−info symlink to a kernel specific file like the way System−map and vmlinuz is required. It's just a text file so as long as module−info list is recent, you'll be fine. Before removing all the stock RH kernels from your system, you should make a backup of this file:

# cp /boot/module−info−2.4.20−19.9 /boot/module−info−2.4.20−19.9.backup

It should be safe to do this as module−info rarely changes within the same point release of RH kernels.

This file 'module−info' is created by anaconda/utils/modlist (specific to Redhat Linux Anaconda installer). Other Linux distributions may be having equivalent command. Refer to your Linux distributor's manual pages.

See this script and search for "module−info" updmodules.

Below is a cut from this script:

```
 #!/bin/bash
 # updmodules.sh
           MODLIST=$PWD/../anaconda/utils/modlist
          MODINFO=$KERNELROOT/boot/module−info−$version
 −− snip cut 
 blah blah blah 
 −− snip cut 
      # create the module−info file
      $MODLIST −−modinfo−file $MODINFO −−ignore−missing −−modinfo \
                    $(\text{ls} * .\text{o} \mid \text{sed} 's/\backslash. \text{o$}/\text{/'}$) > ../\text{modinfo}$
```
The program anaconda/utils/modlist is located in anaconda−runtime\*.rpm on the Redhat CDROM

```
 cd /mnt/cdrom/RedHat/RPMS
 rpm −i anaconda−8.0−4.i386.rpm
 rpm −i anaconda−runtime−8.0−4.i386.rpm
 ls −l /usr/lib/anaconda−runtime/modlist
```
Get the source code for anaconda/utils/modlist.c from anaconda\*.src.rpm at ["http://www.rpmfind.net/linux/rpm2html/search.php?query=anaconda"](http://www.rpmfind.net/linux/rpm2html/search.php?query=anaconda) Read online at [modlist.c](http://www.trustix.net/pub/Trustix/trustix-1.5/i586/misc/src/anaconda/utils/modlist.c) ..

The file 'module−info' is generated during the compile. It is an information file that is at least used during filing proper kernel OOPS reports. It is a list of the module entry points. It may also be used by depmod in building the tables that are used by insmod and its kith and kin. This includes dependancy information for other modules needed to be loaded before any other given module, etc.

Bottom line is: "Don't remove this file module−info."

Some points about module−info:

- Is provided by the kernel rpms (built by anaconda−runtime\*.rpm)
- Is a link to module−info−{kernel−version}
- Contains information about all available modules (at least those included in the default kernel config.)
- Important to anaconda − in anaconda/utils/modlist command.
- Might be used by kudzu to determine default parameters for modules when it creates entries in /etc/modules.conf. If you move module−info out of the way, shut down, install a new network card, and re−boot then kudzu would complain loudly. Look at the kudzu source code.

## <span id="page-26-0"></span>**10.7. config**

Everytime you compile and install the kernel image in /boot, you should also copy the corresponding config file to /boot area, for documentation and future reference. Do NOT touch or edit these files!!

```
 ls −l /boot/config−*
 −rw−r−−r−− 1 root root 42111 Sep 4 2002 /boot/config−2.4.18−14
 −rw−r−−r−− 1 root root 42328 Jan 26 01:29 /boot/config−2.4.18−19.8.0
 −rw−r−−r−− 1 root root 51426 Jan 25 22:21 /boot/config−2.4.18−19.8.0BOOT
 −rw−r−−r−− 1 root root 52328 Jan 28 03:22 /boot/config−2.4.18−19.8.0−26mar2003
```
### <span id="page-27-0"></span>**10.8. grub**

If you are using GRUB, then there will be 'grub' directory.

```
 ls /boot/grub
device.map ffs_stage1_5 menu.lst reiserfs_stage1_5 stage2
 e2fs_stage1_5 grub.conf minix_stage1_5 splash.xpm.gz vstafs_stage1_5
 fat_stage1_5 jfs_stage1_5 stage1 xfs_stage1_5
```
See als[o Section 16](#page-48-0) file.

### <span id="page-27-1"></span>**10.9. System.map**

System.map is a "phone directory" list of function in a particular build of a kernel. It is typically a symlink to the System.map of the currently running kernel. If you use the wrong (or no) System.map, debugging crashes is harder, but has no other effects. Without System.map, you may face minor annoyance messages.

Do NOT touch the System.map files.

```
 ls −ld /boot/System.map*
 lrwxrwxrwx 1 root root 30 Jan 26 19:26 /boot/System.map −> System.map−2.4.18−19.8.0custom
 −rw−r−−r−− 1 root root 501166 Sep 4 2002 /boot/System.map−2.4.18−14
 −rw−r−−r−− 1 root root 510786 Jan 26 01:29 /boot/System.map−2.4.18−19.8.0
−rw−r−−r−− 1 root root 331213 Jan 25 22:21 /boot/System.map-2.4.18-19.8.0BOOT<br>Tw-r--r-− 1 root root 503246 Jan 26 19:26 /boot/System.map-2.4.18-19.8.0cus
                                           −rw−r−−r−− 1 root root 503246 Jan 26 19:26 /boot/System.map−2.4.18−19.8.0custom
```
*How The Kernel Symbol Table Is Created ?* System.map is produced by 'nm vmlinux' and irrelevant or uninteresting symbols are grepped out, When you compile the kernel, this file 'System.map' is created at /usr/src/linux/System.map. Something like below:

```
 nm /boot/vmlinux−2.4.18−19.8.0 > System.map
 # Below is the line from /usr/src/linux/Makefile 
nm vmlinux | grep -v '\(compiled\)\|\(\.o$$\)\|\( [aUw] \)\|\(\.\.ng$$\)\|\(LASH[RL]DI\)'
 cp /usr/src/linux/System.map /boot/System.map−2.4.18−14 # For v2.4.18
```
From ["http://www.dirac.org/linux/systemmap.html"](http://www.dirac.org/linux/systemmap.html)

#### <span id="page-27-2"></span>**10.9.1. System.map**

There seems to be a dearth of information about the System.map file. It's really nothing mysterious, and in the scheme of things, it's really not that important. But a lack of documentation makes it shady. It's like an earlobe; we all have one, but nobody really knows why. This is a little web page I cooked up that explains the

why.

Note, I'm not out to be 100[percnt] correct. For instance, it's possible for a system to not have /proc filesystem support, but most systems do. I'm going to assume you "go with the flow" and have a fairly typical system.

Some of the stuff on oopses comes from Alessandro Rubini's "Linux Device Drivers" which is where I learned most of what I know about kernel programming.

### <span id="page-28-0"></span>**10.9.2. What Are Symbols?**

In the context of programming, a symbol is the building block of a program: it is a variable name or a function name. It should be of no surprise that the kernel has symbols, just like the programs you write. The difference is, of course, that the kernel is a very complicated piece of coding and has many, many global symbols.

### <span id="page-28-1"></span>**10.9.3. What Is The Kernel Symbol Table?**

The kernel doesn't use symbol names. It's much happier knowing a variable or function name by the variable or function's address. Rather than using size\_t BytesRead, the kernel prefers to refer to this variable as (for example) c0343f20.

Humans, on the other hand, do not appreciate names like c0343f20. We prefer to use something like size\_t BytesRead. Normally, this doesn't present much of a problem. The kernel is mainly written in C, so the compiler/linker allows us to use symbol names when we code and allows the kernel to use addresses when it runs. Everyone is happy.

There are situations, however, where we need to know the address of a symbol (or the symbol for an address). This is done by a symbol table, and is very similar to how gdb can give you the function name from a address (or an address from a function name). A symbol table is a listing of all symbols along with their address. Here is an example of a symbol table:

```
 c03441a0 B dmi_broken
 c03441a4 B is_sony_vaio_laptop
 c03441c0 b dmi_ident
 c0344200 b pci_bios_present
 c0344204 b pirq_table
 c0344208 b pirq_router
 c034420c b pirq_router_dev
 c0344220 b ascii_buffer
 c0344224 b ascii_buf_bytes
```
You can see that the variable named dmi\_broken is at the kernel address c03441a0.

### <span id="page-28-2"></span>**10.9.4. What Is The System.map File?**

There are 2 files that are used as a symbol table:

- 1. /proc/ksyms
- 2. System.map

There. You now know what the System.map file is.

Every time you compile a new kernel, the addresses of various symbol names are bound to change.

/proc/ksyms is a "proc file" and is created on the fly when a kernel boots up. Actually, it's not really a file; it's simply a representation of kernel data which is given the illusion of being a disk file. If you don't believe me, try finding the filesize of /proc/ksyms. Therefore, it will always be correct for the kernel that is currently running..

However, System.map is an actual file on your filesystem. When you compile a new kernel, your old System.map has wrong symbol information. A new System.map is generated with each kernel compile and you need to replace the old copy with your new copy.

### <span id="page-29-0"></span>**10.9.5. What Is An Oops?**

What is the most common bug in your homebrewed programs? The segfault. Good ol' signal 11.

What is the most common bug in the Linux kernel? The segfault. Except here, the notion of a segfault is much more complicated and can be, as you can imagine, much more serious. When the kernel dereferences an invalid pointer, it's not called a segfault −− it's called an "oops". An oops indicates a kernel bug and should always be reported and fixed.

Note that an oops is not the same thing as a segfault. Your program cannot recover from a segfault. The kernel doesn't necessarily have to be in an unstable state when an oops occurs. The Linux kernel is very robust; the oops may just kill the current process and leave the rest of the kernel in a good, solid state.

An oops is not a kernel panic. In a panic, the kernel cannot continue; the system grinds to a halt and must be restarted. An oops may cause a panic if a vital part of the system is destroyed. An oops in a device driver, for example, will almost never cause a panic.

When an oops occurs, the system will print out information that is relevent to debugging the problem, like the contents of all the CPU registers, and the location of page descriptor tables. In particular, the contents of the EIP (instruction pointer) is printed. Like this:

```
 EIP: 0010:[<00000000>]
 Call Trace: [<c010b860>]
```
### <span id="page-29-1"></span>**10.9.6. What Does An Oops Have To Do With System.map?**

You can agree that the information given in EIP and Call Trace is not very informative. But more importantly, it's really not informative to a kernel developer either. Since a symbol doesn't have a fixed address, c010b860 can point anywhere.

To help us use this cryptic oops output, Linux uses a daemon called klogd, the kernel logging daemon. klogd intercepts kernel oopses and logs them with syslogd, changing some of the useless information like c010b860 with information that humans can use. In other words, klogd is a kernel message logger which can perform name−address resolution. Once klogd tranforms the kernel message, it uses whatever logger is in place to log system wide messages, usually syslogd.

To perform name−address resolution, klogd uses System.map. Now you know what an oops has to do with System.map.

*Fine print:* There are actually two types of address resolution are performed by klogd.

- Static translation, which uses the System.map file.
- Dynamic translation which is used with loadable modules, doesn't use

System.map and is therefore not relevant to this discussion, but I'll describe it briefly anyhow.

#### *Klogd Dynamic Translation*

Suppose you load a kernel module which generates an oops. An oops message is generated, and klogd intercepts it. It is found that the oops occured at d00cf810. Since this address belongs to a dynamically loaded module, it has no entry in the System.map file. klogd will search for it, find nothing, and conclude that a loadable module must have generated the oops. klogd then queries the kernel for symbols that were exported by loadable modules. Even if the module author didn't export his symbols, at the very least, klogd will know what module generated the oops, which is better than knowing nothing about the oops at all.

There's other software that uses System.map, and I'll get into that shortly.

#### <span id="page-30-0"></span>**10.9.7. Where Should System.map Be Located?**

System.map should be located wherever the software that uses it looks for it. That being said, let me talk about where klogd looks for it. Upon bootup, if klogd isn't given the location of System.map as an argument, it will look for System.map in 3 places, in the following order:

- 1. /boot/System.map
- 2. /System.map
- 3. /usr/src/linux/System.map

System.map also has versioning information, and klogd intelligently searches for the correct map file. For instance, suppose you're running kernel 2.4.18 and the associated map file is /boot/System.map. You now compile a new kernel 2.5.1 in the tree /usr/src/linux. During the compiling process, the file /usr/src/linux/System.map is created. When you boot your new kernel, klogd will first look at /boot/System.map, determine it's not the correct map file for the booting kernel, then look at /usr/src/linux/System.map, determine that it is the correct map file for the booting kernel and start reading the symbols.

A few nota bene's:

- Somewhere during the 2.5.x series, the Linux kernel started to untar into linux−version, rather than just linux (show of hands −− how many people have been waiting for this to happen?). I don't know if klogd has been modified to search in /usr/src/linux−version/System.map yet. TODO: Look at the klogd srouce. If someone beats me to it, please email me and let me know if klogd has been modified to look in the new directory name for the linux source code.
- The man page doesn't tell the whole the story. Look at this:

```
 # strace −f /sbin/klogd | grep 'System.map'
 31208 open("/boot/System.map−2.4.18", O_RDONLY|O_LARGEFILE) = 2
```
Apparently, not only does klogd look for the correct version of the map in the 3 klogd search directories, but klogd also knows to look for the name "System.map" followed by "−kernelversion", like System.map−2.4.18. This is undocumented feature of klogd.

A few drivers will need System.map to resolve symbols (since they're linked against the kernel headers instead of, say, glibc). They will not work correctly without the System.map created for the particular kernel you're currently running. This is NOT the same thing as a module not loading because of a kernel version mismatch. That has to do with the kernel version, not the kernel symbol table which changes between kernels of the same version!

#### <span id="page-31-0"></span>**10.9.8. What else uses the System.map**

Don't think that System.map is only useful for kernel oopses. Although the kernel itself doesn't really use System.map, other programs such as klogd, lsof,

```
satan# strace lsof 2>&1 1> /dev/null | grep System
 readlink("/proc/22711/fd/4", "/boot/System.map−2.4.18", 4095) = 23
```
and ps :

satan# strace ps 2>&1 1> /dev/null | grep System open("/boot/System.map−2.4.18", O\_RDONLY|O\_NONBLOCK|O\_NOCTTY) = 6

and many other pieces of software like dosemu require a correct System.map.

#### <span id="page-31-1"></span>**10.9.9. What Happens If I Don't Have A Healthy System.map?**

Suppose you have multiple kernels on the same machine. You need a separate System.map files for each kernel! If boot a kernel that doesn't have a System.map file, you'll periodically see a message like: System.map does not match actual kernel Not a fatal error, but can be annoying to see everytime you do a ps ax. Some software, like dosemu, may not work correctly (although I don't know of anything off the top of my head). Lastly, your klogd or ksymoops output will not be reliable in case of a kernel oops.

#### <span id="page-31-2"></span>**10.9.10. How Do I Remedy The Above Situation?**

The solution is to keep all your System.map files in /boot and rename them with the kernel version. Suppose you have multiple kernels like:

```
• /boot/vmlinuz−2.2.14
```
• /boot/vmlinuz−2.2.13

Then just rename your map files according to the kernel version and put them in /boot, like:

```
 /boot/System.map−2.2.14
 /boot/System.map−2.2.13
```
Now what if you have two copies of the same kernel? Like:

• /boot/vmlinuz−2.2.14

#### • /boot/vmlinuz−2.2.14.nosound

The best answer would be if all software looked for the following files:

```
 /boot/System.map−2.2.14
 /boot/System.map−2.2.14.nosound
```
You can also use symlinks:

```
 System.map−2.2.14
 System.map−2.2.14.sound
 ln −s System.map−2.2.14.sound System.map # Here System.map −> System.map−2.2.14.sound
```
# <span id="page-33-0"></span>**11. Linux System Administration Tools**

There are two best admin tools for Linux. They are Linuxconf and Webmin.

The Linux System administration tools are :

- Linuxconf<http://www.solucorp.qc.ca/linuxconf> Linuxconf is a extremely large project. It is tremendously powerful and has large number of features. Linuxconf is the BEST KNOWN system admin tool for Linux!! It is available in all distros like Redhat, Debian, Suse, and others. The Linuxconf is the equivalent of SAM of HPUX and SMITTY of AIX. It runs on console window and as well as in GUI in X−Window. On Debian Linux to download and install just do 'apt−get linuxconf'.
- The Webmin is the most powerful and very popular system admin tool for Linux. Webmin is so popular and it was awarded the best System Administration tool for Solaris, BSD, Linux, HPUX, AIX, SCO and others. Webmin had been winning awards year after year for the past 5 years by many organisations, conferences and editors. Webmin can also be used for admin of other OSes like AIX, Solaris, HPUX, IRIX, BSD, SCO Unix, OSF, Darwin, Apple Macintosh Mac OS X and Cygwin. The best supported systems at the moment are Solaris, Linux (Redhat in particular) and FreeBSD. Webmin is written in Perl and Perl is universal like "C" and unlike "C" it is scripting language. Perl is "cousin−brother" of "C" language. But major drawback is that you need a X−Window system, Apache Webserver and Perl installed and running before using Webmin. And here is where Linuxconf fills the gap − you do not need X−Window and others to run Linuxconf. Linuxconf can run even in dumb text−terminal console with ncurses. The Webmin is at http://www.webmin.com . Go here and download the Webmin package.
- Google directory •

http://directory.google.com/Top/Computers/Software/Operating\_Systems/Unix/Administration/

There is Redhat admin tools. •

```
 # ls /usr/sbin/redhat−con*
        /usr/sbin/redhat−config−bind /usr/sbin/redhat−config−packages
       /usr/sbin/redhat−config−bind−gui /usr/sbin/redhat−config−printer
 /usr/sbin/redhat−config−kickstart /usr/sbin/redhat−config−printer−gui
 /usr/sbin/redhat−config−network /usr/sbin/redhat−config−printer−tui
 /usr/sbin/redhat−config−network−cmd /usr/sbin/redhat−config−proc
 /usr/sbin/redhat−config−network−druid /usr/sbin/redhat−config−services
```

```
 To start the progam −
 # /usr/sbin/redhat−config−bind &
 # /usr/sbin/redhat−config−network &
```
And try other commands.

- The Visual Admin Tool, Samba tools and others http://www.ibiblio.org/pub/Linux/system/admin/frontends/!INDEX.html and http://www.ibiblio.org/pub/Linux/system/admin/!INDEX.html
- The System, Networking and Administration tools http://gd.tuwien.ac.at/opsys/linux/applications/text1.html#sysad
- Screen based admin tools from Linux Refresher : http://linuxrefresher.com/maintenance/admgui/guiconf.htm
- Suse has YAST admin tool, Redhat has /usr/sbin/redhat−conf\* Other tools : http://freshmeat.net/browse/253/?topic\_id=253 http://freshmeat.net/browse/201/?topic\_id=201

List of User Guides for Linux System Administration:

- http://tldp.org/guides.html
- http://tldp.org/LDP/lame/LAME/linux−admin−made−easy/index.html
- http://tldp.org/LDP/nag2/index.html
- Linux System Administration Tutorials: http://www.yolinux.com/TUTORIALS/LinuxTutorialSysAdmin.html
- IBM Linux Tutorials
- http://tariqnazir.tripod.com/unix.html
- http://www.unixtools.com

System Administration Magazine:

• http://www.samag.com/

Educational courses on Linux System Administration:

- Online India, Pune: http://www.nixcraft.com/services/education/redhat/
- Online UK : http://www.firstalt.co.uk/courses/la2.html
- Online UK : http://training.gbdirect.co.uk/courses/linux/running\_linux\_in\_the\_enterprise.html
- Online USA : http://www.sgi.com/support/custeducation/courses/linux/sys\_admin.html
- Online USA : HOTT Training
- Google directory: Google Linux System Admin education

# <span id="page-35-0"></span>**12. Advanced Topics − Linux Boot Process**

This section may not be interesting for 'average Joe home PC user' but will be more directed towards someone with computer science background.

The chain of events at boot are: CPU−> VGA−> Power−On−Self−Test−> SCSI−> Boot Manager−> Lilo boot loader−> kernel−> init−> bash. The firmware and software programs output various messages as the computer and Linux come to life.

A guided tour of a Linux Boot process:

- 1. The Motherboard BIOS Triggers the Video Display Card BIOS Initialization
- 2. Motherboard BIOS Initializes Itself
- 3. SCSI Controller BIOS Initializes
- 4. Hardware Summary: The motherboard BIOS then displays the following summary of its hardware inventory. And runs its Virus checking code that looks for changed boot sectors.
- 5. BootManager Menu: The Master Boot Record (MBR) on the first hard disk is read, by DOS tradition, into address 0x00007c00, and the processor starts executing instructions there. This MBR boot code loads the first sector of code on the active DOS partition.
- Lilo is started: If the Linux selection is chosen and if Linux has been installed with Lilo, Lilo is 6. loaded into address 0x00007c00. Lilo prints LILO with its progress revealed by individually printing the letters. The first "L" is printed after Lilo moves itself to a better location at 0x0009A000. The "I" is printed just before it starts its secondary boot loader code. Lilo's secondary boot loader prints the next "L", loads descriptors pointing to parts of the kernel, and then prints the final "O". The descriptors are placed at 0x0009d200. The boot message and a prompt line, if specified, are printed. The pressing "Tab" at the prompt, allows the user to specify a system and to provide command−line specifications to the Linux Kernel, its drivers, and the "init" program. Also, environment variables may be defined at this point.

```
The following line is from /boot/message:
>
>
>
 Press to list available boot image labels.
The following line is the prompt from /sbin/lilo:
boot:
Note: If Lilo is not used, then the boot code built into the head 
       of the Linux kernel, linux/arch/i386/boot/bootsect.S 
           prints "Loading" and continues.
Lilo displays the following as it loads the kernel code. It gets the 
text "Linux−2.2.12" from the "label=..." specification in lilo.conf.
Loading linux−2.2.12..........
```
- 7. The kernel code in /linux/arch/i386/boot/setup.S arranges the transition from the processor running in real mode (DOS mode) to protected mode (full 32−bit mode). Blocks of code named Trampoline.S and Trampoline32.S help with the transition. Small kernel images (zImage) are decompressed and loaded at 0x00010000. Large kernel images (bzImage) are loaded instead at 0x00100000. This code sets up the registers, decompresses the compressed kernel (which has linux/arch/i386/head.S at its start), printing the following 2 lines from linux/arch/i386/boot/compressed/misc.c Uncompressing Linux... Ok. Booting the kernel. The i386−specific setup.S code has now completed its job and it jumps to 0x00010000 (or 0x00100000) to start the generic Linux kernel code.
	- ♦ Processor, Console, and Memory Initialization : This runs linux/arch/i386/head.S which in

turn jumps to start kernel(void) in linux/init/main.c where the interrupts are redefined. linux/kernel/module.c then loads the drivers for the console and pci bus. From this point on the kernel messages are also saved in memory and available using /bin/dmesg. They are then usually transferred to /var/log/message for a permanent record.

- PCI Bus Initialization : mpci\_init() in linux/init/main.c causes the following lines from ♦ linux/arch/i386/kernel/bios32.c to be printed:
- Network Initialization: socket\_init() in linux/init/main.c causes the following network ♦ initializations:

```
linux/net/socket.c prints:
Linux NET4.0 for Linux 2.2
Based upon Swansea University Computer Society NET3.039
linux/net/unix/af_unix.c prints:
NET4: Unix domain sockets 1.0 for Linux NET4.0.
linux/net/ipv4/af_inet.c prints:
NET4: Linux TCP/IP 1.0 for NET4.0
IP Protocols: ICMP, UDP, TCP
linux/net/ipv4/ip_gre.c prints:
GRE over IPv4 tunneling driver
linux/net/core/dev.c prints:
early initialization of device gre0 is deferred
linux/net/core/rtnetlink.c prints:
Initializing RT netlink socket
```
- The Kernel Idle Thread (Process 0) is Started : At this point a kernel thread is started running ♦ init() which is one of the routines defined in linux/init/main.c. This init() must not be confused with the program /sbin/init that will be run after the Linux kernel is up and running. mkswapd setup() in linux/init/main.c causes the following line from linux/mm/vmscan.c to be printed: Starting kswapd v 1.5
- Device Driver Initialization : The kernel routine linux/arch/i386/kernel/setup.c then initializes ♦ devices and file systems (built into the kernel??). It produces the following lines and then forks to run /sbin/init:
	- Generic Parallel Port Initialization : The parallel port initialization routine ◊ linux/drivers/misc/parport\_pc.c prints the following:
	- Character Device Initializations : The following 3 lines are from ◊ linux/drivers/char/serial.c:
	- Block Device Initializations : linux/drivers/block/rd.c prints: RAM disk driver ◊ initialized: 16 RAM disks of 8192K size linux/drivers/block/loop.c prints: loop: registered device at major 7 linux/drivers/block/floppy.c prints: Floppy drive(s): fd0 is 1.44M, fd1 is 1.44M FDC 0 is a post−1991 82077
	- ◊ SCSI Bus Initialization: The following lines are from aic7xxx.c, scsi.c, sg.c, sd.c or sr.c in the subdirectory linux/drivers/scsi:
- Initialization of Kernel Support for Point−to−Point Protocol : The following initialization is ♦ done by linux/drivers/net/ppp.c.
- Examination of Fixed Disk Arrangement : The following lines are from ♦ linux/drivers/block/genhd.c:
- 8. Init Program (Process 1) Startup : The program /sbin/init is started by the "idle" process (Process 0) code in linux/init/main.c and becomes process 1. /sbin/init then completes the initialization by running scripts and forking additional processes as specified in /etc/inittab. It starts by printing: INIT: version 2.76 booting and reads /etc/inittab.
- 9. The Bash Shell is Started : The bash shell, /bin/bash is then started up. Bash initialization begins by executing script in /etc/profile which set the system−wide environment variables:

# <span id="page-37-0"></span>**12.1. References for Boot Process**

Refer to following resources :

- [The Linux Boot Process](http://www.tldp.org/HOWTO/Bootdisk-HOWTO/x1440.html)
- [Bootdisks and Boot Process](http://www.tldp.org/HOWTO/Bootdisk-HOWTO/x88.html)
- [Linux Boot Process − by San Gabreil LUG](http://ourworld.compuserve.com/homepages/KanjiFlash/SGVLUG.htm)
- [Boot Process \(Netmag\)](http://www.linuxnetmag.com/en/issue4/m4boot1.html)
- [Boot Process \(LUG Victoria\)](http://oldfield.wattle.id.au/luv/boot.html)

# <span id="page-38-0"></span>**13. Other Formats of this Document**

This section is written b[y Al Dev](mailto:alavoor[AT]yahoo.com) (at sit[e "http://milkyway.has.it"](http://milkyway.has.it) and

["http://www.milkywaygalaxy.freeservers.com"](http://www.milkywaygalaxy.freeservers.com) mirrors at [angelfire](http://www.angelfire.com/country/aldev0) [, geocities](http://www.geocities.com/alavoor/index.html) [, virtualave](http://aldev0.virtualave.net) , [Fortunecity](http://members.fortunecity.com/aldev) , [Freewebsites](http://aldev.freewebsites.com) , [Tripod](http://members.tripod.lycos.com/aldev) [, 101xs](http://www.101xs.com/101xs/aldev) , [50megs](http://aldev0.50megs.com) )

This document is published in 14 different formats namely − DVI, Postscript, Latex, Adobe Acrobat PDF, LyX, GNU−info, HTML, RTF(Rich Text Format), Plain−text, Unix man pages, single HTML file, SGML (Linuxdoc format), SGML (Docbook format), MS WinHelp format.

This howto document is located at −

• ["http://www.linuxdoc.org"](http://www.linuxdoc.org) and click on HOWTOs and search for howto document name using CTRL+f or ALT+f within the web−browser.

You can also find this document at the following mirrors sites −

- ["http://www.caldera.com/LDP/HOWTO"](http://www.caldera.com/LDP/HOWTO)
- ["http://www.linux.ucla.edu/LDP"](http://www.linux.ucla.edu/LDP)
- ["http://www.cc.gatech.edu/linux/LDP"](http://www.cc.gatech.edu/linux/LDP)
- ["http://www.redhat.com/mirrors/LDP"](http://www.redhat.com/mirrors/LDP)
- Other mirror sites near you (network−address−wise) can be found at ["http://www.linuxdoc.org/mirrors.html"](http://www.linuxdoc.org/mirrors.html) select a site and go to directory /LDP/HOWTO/xxxxx−HOWTO.html
- You can get this HOWTO document as a single file tar ball in HTML, DVI, Postscript or SGML formats from − ["ftp://www.linuxdoc.org/pub/Linux/docs/HOWTO/other−formats/"](ftp://www.linuxdoc.org/pub/Linux/docs/HOWTO/other-formats/) and ["http://www.linuxdoc.org/docs.html#howto"](http://www.linuxdoc.org/docs.html#howto)
- Plain text format is in[: "ftp://www.linuxdoc.org/pub/Linux/docs/HOWTO"](ftp://www.linuxdoc.org/pub/Linux/docs/HOWTO) and ["http://www.linuxdoc.org/docs.html#howto"](http://www.linuxdoc.org/docs.html#howto)
- Single HTML file format is in: ["http://www.linuxdoc.org/docs.html#howto"](http://www.linuxdoc.org/docs.html#howto) Single HTML file can be created with command (see man sgml2html) − sgml2html −split 0 xxxxhowto.sgml
- Translations to other languages like French, German, Spanish, Chinese, Japanese are in ["ftp://www.linuxdoc.org/pub/Linux/docs/HOWTO"](ftp://www.linuxdoc.org/pub/Linux/docs/HOWTO) and ["http://www.linuxdoc.org/docs.html#howto"](http://www.linuxdoc.org/docs.html#howto) Any help from you to translate to other languages is welcome.

The document is written using a tool called "SGML–Tools" which can be got from − ["http://www.sgmltools.org"](http://www.sgmltools.org) Compiling the source you will get the following commands like

- sgml2html xxxxhowto.sgml (to generate html file)
- sgml2html −split 0 xxxxhowto.sgml (to generate a single page html file)
- sgml2rtf xxxxhowto.sgml (to generate RTF file)
- sgml2latex xxxxhowto.sgml (to generate latex file)

## <span id="page-38-1"></span>**13.1. Acrobat PDF format**

PDF file can be generated from postscript file using either acrobat *distill* or *Ghostscript* . And postscript file is generated from DVI which in turn is generated from LaTex file. You can download distill software from ["http://www.adobe.com"](http://www.adobe.com) . Given below is a sample session:

```
 bash$ man sgml2latex
 bash$ sgml2latex filename.sgml
 bash$ man dvips
 bash$ dvips −o filename.ps filename.dvi
 bash$ distill filename.ps
 bash$ man ghostscript
 bash$ man ps2pdf
 bash$ ps2pdf input.ps output.pdf
 bash$ acroread output.pdf &
```
Or you can use Ghostscript command *ps2pdf* . ps2pdf is a work−alike for nearly all the functionality of Adobe's Acrobat Distiller product: it converts PostScript files to Portable Document Format (PDF) files. *ps2pdf* is implemented as a very small command script (batch file) that invokes Ghostscript, selecting a special "output device" called *pdfwrite* . In order to use ps2pdf, the pdfwrite device must be included in the makefile when Ghostscript was compiled; see the documentation on building Ghostscript for details.

### <span id="page-39-0"></span>**13.2. Convert Linuxdoc to Docbook format**

This document is written in linuxdoc SGML format. The Docbook SGML format supercedes the linuxdoc format and has lot more features than linuxdoc. The linuxdoc is very simple and is easy to use. To convert linuxdoc SGML file to Docbook SGML use the program *ld2db.sh* and some perl scripts. The ld2db output is not 100[percnt] clean and you need to use the *clean\_ld2db.pl* perl script. You may need to manually correct few lines in the document.

- Download Id2db program from ["http://www.dcs.gla.ac.uk/~rrt/docbook.html"](http://www.dcs.gla.ac.uk/~rrt/docbook.html) or from ["http://milkyway.has.it"](http://milkyway.has.it) an[d Milkyway Galaxy site](http://www.milkywaygalaxy.freeservers.com)
- Download the cleanup\_ld2db.pl perl script from fro[m "http://milkyway.has.it"](http://milkyway.has.it) an[d Milkyway Galaxy](http://www.milkywaygalaxy.freeservers.com) [site](http://www.milkywaygalaxy.freeservers.com)

The ld2db.sh is not 100[percnt] clean, you will get lot of errors when you run

```
 bash$ ld2db.sh file−linuxdoc.sgml db.sgml
 bash$ cleanup.pl db.sgml > db_clean.sgml
 bash$ gvim db_clean.sgml 
 bash$ docbook2html db.sgml
```
And you may have to manually edit some of the minor errors after running the perl script. For e.g. you may need to put closing tag  $\langle$  /Para $\rangle$  for each  $\langle$  Listitem $\rangle$ 

## <span id="page-39-1"></span>**13.3. Convert to MS WinHelp format**

You can convert the SGML howto document to Microsoft Windows Help file, first convert the sgml to html using:

```
 bash$ sgml2html xxxxhowto.sgml (to generate html file)
 bash$ sgml2html −split 0 xxxxhowto.sgml (to generate a single page html file)
```
Then use the too[l HtmlToHlp](http://javadocs.planetmirror.com/htmltohlpe.html). You can also use sgml2rtf and then use the RTF files for generating winhelp files.

## <span id="page-40-0"></span>**13.4. Reading various formats**

In order to view the document in dvi format, use the xdvi program. The xdvi program is located in tetex−xdvi\*.rpm package in Redhat Linux which can be located through ControlPanel [verbar] Applications [verbar] Publishing [verbar] TeX menu buttons. To read dvi document give the command −

xdvi −geometry 80x90 howto.dvi man xdvi

And resize the window with mouse. To navigate use Arrow keys, Page Up, Page Down keys, also you can use 'f', 'd', 'u', 'c', 'l', 'r', 'p', 'n' letter keys to move up, down, center, next page, previous page etc. To turn off expert menu press 'x'.

You can read postscript file using the program 'gv' (ghostview) or 'ghostscript'. The ghostscript program is in ghostscript\*.rpm package and gv program is in gv\*.rpm package in Redhat Linux which can be located through ControlPanel [verbar] Applications [verbar] Graphics menu buttons. The gv program is much more user friendly than ghostscript. Also ghostscript and gv are available on other platforms like OS/2, Windows 95 and NT, you view this document even on those platforms.

• Get ghostscript for Windows 95, OS/2, and for all OSes fro[m "http://www.cs.wisc.edu/~ghost"](http://www.cs.wisc.edu/~ghost)

To read postscript document give the command −

gv howto.ps ghostscript howto.ps

You can read HTML format document using Netscape Navigator, Microsoft Internet explorer, Redhat Baron Web browser or any of the 10 other web browsers.

You can read the latex, LyX output using LyX a X−Windows front end to latex.

# <span id="page-41-0"></span>**14. Appendix A − Creating initrd.img file**

The *initrd* is the "initial ramdisk". It is enough files stored in a ramdisk to store needed drivers . You need the drivers so that the kernel can mount / and kick off init. The initrd is typically used for temporarily booting the hardware into a state, that the real kernel vmlinuz can than take over and continue the booting. For example − you can't read the kernel off the scsi hard disk until you have a scsi driver loaded in the kernel. (Solution: boot an initrd kernel that can read the real kernel and use initrd to fix scsi booting problems)

You can avoid this file 'initrd.img' and eliminate the need of 'initrd.img', if you build your scsi drivers right into the kernel, instead of into modules. (Many persons recommend this).

# <span id="page-41-1"></span>**14.1. Using mkinitrd**

The mkinitrd utility creates an initrd image in a single command. This is command is peculiar to RedHat. There may be equivalent command of mkinitrd in other distributions of Linux. This is very convenient utility.

You can read the mkinitrd man page.

```
 /sbin/mkinitrd −−help # Or simply type 'mkinitrd −−help'
 usage: mkinitrd [−−version] [−v] [−f] [−−preload <module>]
        [−−omit−scsi−modules] [−−omit−raid−modules] [−−omit−lvm−modules]
        [−−with=<module>] [−−image−version] [−−fstab=<fstab>] [−−nocompress]
        [−−builtin=<module>] [−−nopivot] <initrd−image> <kernel−version>
        (example: mkinitrd /boot/initrd−2.2.5−15.img 2.2.5−15)
 # Read the online manual page with .....
 man mkinitrd
 su − root
 # The command below creates the initrd image file
 mkinitrd ./initrd−2.4.18−19.8.0custom.img 2.4.18−19.8.0custom
 ls −l initrd−2.4.18−19.8.0custom.img
 −rw−r−−r−− 1 root root 127314 Mar 19 21:54 initrd−2.4.18−19.8.0custom.img
 cp ./initrd−2.4.18−19.8.0custom.img /boot
```
See the following sections for the manual method of creating an initrd image.

# <span id="page-41-2"></span>**14.2. Kernel Docs**

To create /boot/initrd.img see the documentation at /usr/src/linux/Documentation/initrd.txt and see also [Loopback−Root−mini−HOWTO](http://www.tldp.org/HOWTO/mini/Loopback-Root-FS-3.html#ss3.3) .

## <span id="page-41-3"></span>**14.3. Linuxman Book**

A cut fro[m "http://www.linuxman.com.cy/rute/node1.html"](http://www.linuxman.com.cy/rute/node1.html) chapter 31.7.

SCSI Installation Complications and initrd

Some of the following descriptions may be difficult to understand without knowledge of kernel modules explained in Chapter 42. You may want to come back to it later.

Consider a system with zero IDE disks and one SCSI disk containing a LINUX installation. There are BIOS interrupts to read the SCSI disk, just as there were for the IDE, so LILO can happily access a kernel image somewhere inside the SCSI partition. However, the kernel is going to be lost without a kernel module [lsqb ]See Chapter 42. The kernel doesn't support every possible kind of hardware out there all by itself. It is actually divided into a main part (the kernel image discussed in this chapter) and hundreds of modules (loadable parts that reside in /lib/modules/) that support the many type of SCSI, network, sound etc., peripheral devices.] that understands the particular SCSI driver. So although the kernel can load and execute, it won't be able to mount its root file system without loading a SCSI module first. But the module itself resides in the root file system in /lib/modules/. This is a tricky situation to solve and is done in one of two ways: either (a) using a kernel with preenabled SCSI support or (b) using what is known as an initrd preliminary root file system image.

The first method is what I recommend. It's a straightforward (though time−consuming) procedure to create a kernel with SCSI support for your SCSI card built−in (and not in a separate module). Built−in SCSI and network drivers will also autodetect cards most of the time, allowing immediate access to the device—−they will work without being given any options [lsqb ]Discussed in Chapter 42.] and, most importantly, without your having to read up on how to configure them. This setup is known as compiled−in support for a hardware driver (as opposed to module support for the driver). The resulting kernel image will be larger by an amount equal to the size of module. Chapter 42 discusses such kernel compiles.

The second method is faster but trickier. LINUX supports what is known as an initrd image ( initial rAM disk image). This is a small, +1.5 megabyte file system that is loaded by LILO and mounted by the kernel instead of the real file system. The kernel mounts this file system as a RAM disk, executes the file /linuxrc, and then only mounts the real file system.

#### 31.6 Creating an initrd Image

Start by creating a small file system. Make a directory [nbsp ]/initrd and copy the following files into it.

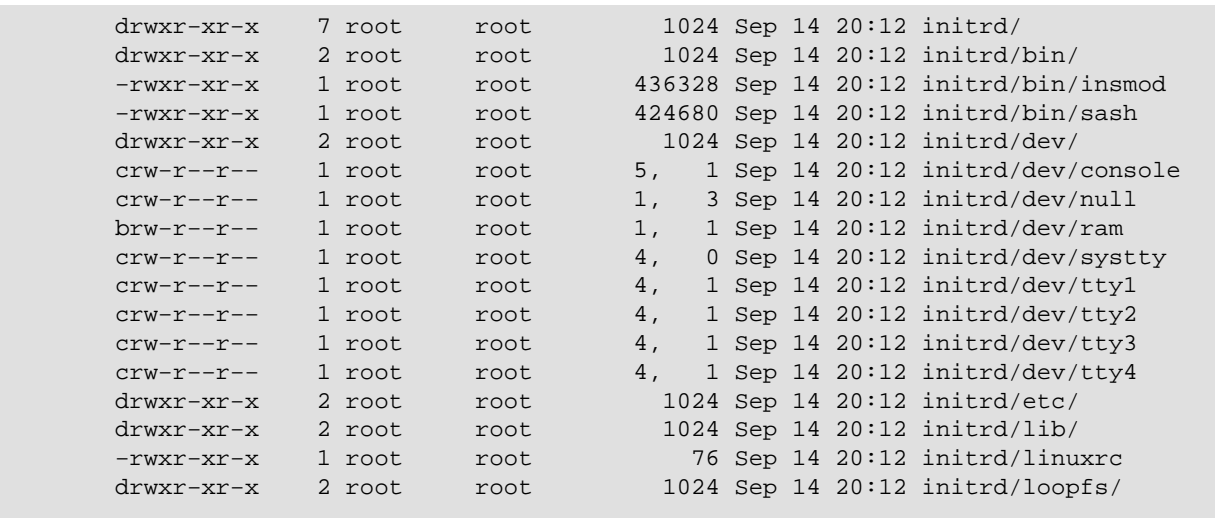

On my system, the file initrd/bin/insmod is the statically linked [lsqb ]meaning it does not require shared libraries.] version copied from /sbin/insmod.static−−a member of the modutils−2.3.13 package. initrd/bin/sash is a statically linked shell from the sash−3.4 package. You can recompile insmod from source if you don't have a statically linked version. Alternatively, copy the needed DLLs from /lib/ to initrd/lib/. (You can get the list of required DLLs by running ldd /sbin/insmod. Don't forget to also copy symlinks and run strip −s {lib} to reduce the size of the DLLs.)

Now copy into the initrd/lib/ directory the SCSI modules you require. For example, if we have an Adaptec AIC−7850 SCSI adapter, we would require the aic7xxx.o module from /lib/modules/{version}/scsi/aic7xxx.o. Then, place it in the initrd/lib/ directory.

−rw−r−−r−− 1 root root 129448 Sep 27 1999 initrd/lib/aic7xxx.o

The file initrd/linuxrc should contain a script to load all the modules needed for the kernel to access the SCSI partition. In this case, just the aic7xxx module [lsqb ] insmod can take options such as the IRQ and IO−port for the device. See Chapter 42.]:

```
 #!/bin/sash
 aliasall
 echo "Loading aic7xxx module"
 insmod /lib/aic7xxx.o
```
Now double−check all your permissions and then chroot to the file system for testing.

```
 chroot ~/initrd /bin/sash
 /linuxrc
```
Now, create a file system image similar to that in Section 19.9:

```
 dd if=/dev/zero of=~/file−inird count=2500 bs=1024
 losetup /dev/loop0 ~/file−inird
 mke2fs /dev/loop0
 mkdir ~/mnt
 mount /dev/loop0 ~/mnt
 cp −a initrd/* ~/mnt/
 umount ~/mnt
 losetup −d /dev/loop0
```
Finally, gzip the file system to an appropriately named file:

gzip −c ~/file−inird > initrd−<kernel−version>

31.7 Modifying lilo.conf for initrd

Your lilo.conf file can be changed slightly to force use of an initrd file system. Simply add the initrd option. For example:

```
 boot=/dev/sda
 prompt
 timeout = 50
 compact
 vga = extended
 linear
 image = /boot/vmlinuz−2.2.17
         initrd = /boot/initrd−2.2.17
```

```
 label = linux
 root = /dev/sda1
 read−only
```
Notice the use of the linear option. This is a BIOS trick that you can read about in lilo(5). It is often necessary but can make SCSI disks nonportable to different BIOSs (meaning that you will have to rerun lilo if you move the disk to a different computer).

# <span id="page-45-0"></span>**15. Appendix B − Sample lilo.conf**

### <span id="page-45-1"></span>**15.1. Resources on LILO**

See also following documents:

• <http://www.tldp.org/HOWTO/mini/LILO.html>

```
• See the documentation of Lilo on your Linux system :
           # Use the kghostview, ghostview or gv command 
           kghostview /usr/share/doc/lilo−21.4.4/doc/user.ps
           # To read in HTML format do this −
           mkdir $HOME/lilodocs
           cd $HOME/lilodocs
           cp /usr/share/doc/lilo−21.4.4/doc/user.tex .
           latex2html user
           # This creates the html files in user directory
• Section 16 GRUB Conf file.
• "http://www.linuxdoc.org/HOWTO/LILO−crash−rescue−HOWTO.html" .
```
# <span id="page-45-2"></span>**15.2. Troubleshooting LILO**

The beeper error codes :

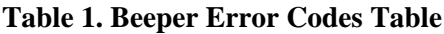

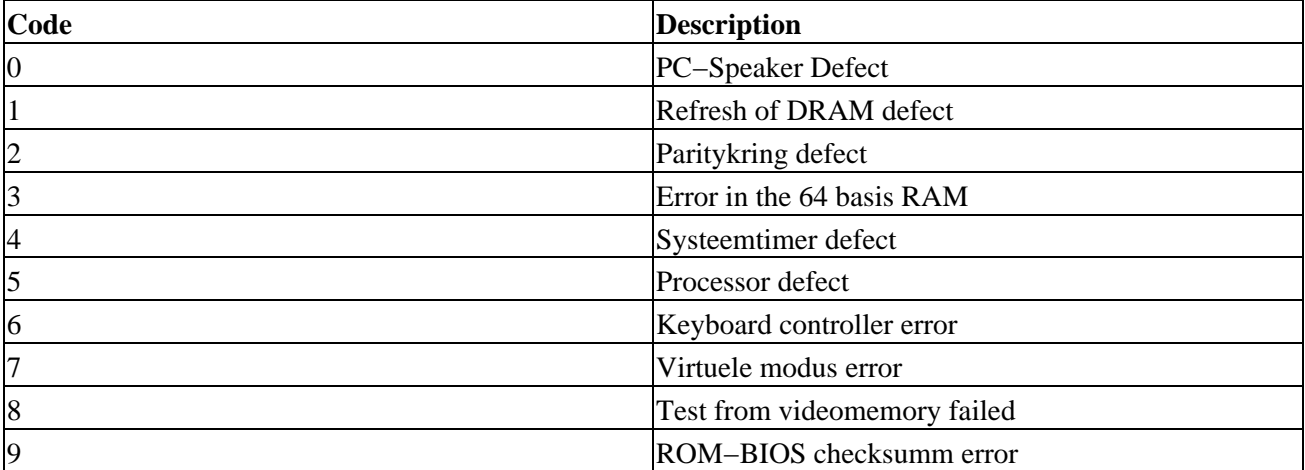

2 short beeps : POST not correct. Error in a Harware test. 1 short & 2 long beeps : video error. 1) Video ROM BIOS, parity error. 2) Problem with the horizontal retour from the video adapter. 1 long  $\&$  3 short beeps: video error. 1) videocard defect. 2) wrong detection from used monitor. 3) Video RAM error. 1 long beep : POST was correct If there is a posterror, there is a hardwareproblem. Check the extentioncards for a bad contact

See als[o http://www.preggers.easynet.be/lilo.html](http://www.preggers.easynet.be/lilo.html)

If you get problems in LILO, refer to following tips. During boot if you get error "L0101010101010101 ....", then do this

- Use your favorite text editor to open /etc/lilo.conf # Find the line that reads linear # Comment it out. Change it to read # linear Save and rerun lilo.
- You need to have your booting partion below the 8 gb mark. If you have a program like parition magic or Mandrake's DiskDrake utility you can easily fix this.
- 01 is dram refresh error. When you get the L 01 simply reboot again with CTRL+ATL+DEL (but you should not power off just do ctrl+alt+del). This may correct the problem.

### <span id="page-46-0"></span>**15.3. Sample on LILO**

Always give a date extension to the filename, because it tells you when you built the kernel, as shown below:

```
 bash# man lilo
 bash# man lilo.conf
 And edit /etc/lilo.conf file and put these lines − 
         image=/boot/bzImage.myker.26mar2001 
         label=myker
         root=/dev/hda1 
         read−only 
 You can check device name for 'root=' with the command − 
         bash# df / 
 Now give −
         bash# lilo 
         bash# lilo −q
```
You must re−run lilo even if the entry 'myker' exists, everytime you create a new bzImage.

Given below is a sample /etc/lilo.conf file. You should follow the naming conventions like ker2217 (for kernel 2.2.17), ker2214 (for kernel 2.2.14). You can have many kernel images on the same /boot system. On my machine I have something like:

```
 boot=/dev/hda
 map=/boot/map
 install=/boot/boot.b
 prompt
 timeout=50
 default=firewall
 image=/boot/vmlinuz−2.2.14−5.0
         label=ker2214
         read−only
         root=/dev/hda9
 image=/boot/vmlinuz−2.2.17−14
         label=ker2217
         read−only
         root=/dev/hda9
 #image=/usr/src/linux/arch/i386/boot/bzImage 
 # label=myker 
 # root=/dev/hda7
```

```
 # read−only 
 image=/boot/bzImage.myker.11feb2001
         label=myker11feb 
         root=/dev/hda9
        read−only 
 image=/boot/bzImage.myker.01jan2001
         label=myker01jan 
         root=/dev/hda9
         read−only 
 image=/boot/bzImage.myker−firewall.16mar2001
         label=firewall 
         root=/dev/hda9
         read−only
```
# <span id="page-48-0"></span>**16. Appendix C − GRUB Details And A Sample grub.conf**

### <span id="page-48-1"></span>**16.1. References on GRUB**

See

- ["http://www.tldp.org/HOWTO/Linux+Win9x+Grub−HOWTO/intro.html"](http://www.tldp.org/HOWTO/Linux+Win9x+Grub-HOWTO/intro.html)
- GNU GRU[B "http://www.gnu.org/software/grub"](http://www.gnu.org/software/grub)
- [Redhat Manual](http://www.redhat.com/docs/manuals/linux/RHL-7.2-Manual/ref-guide/ch-grub.html) .
- [Multiboot−with−GRUB minihowto](http://www.tldp.org/HOWTO/mini/Multiboot-with-GRUB.html)
- [Grub Manual](http://www.mcc.ac.uk/grub/grub_toc.html)

```
 bash# man grub
 bash# man grubby # (command line tool for configuring grub, lilo, and elilo)
 bash# man grub−install
```
Edit the file /etc/grub.conf to make entries for the new kernel. See the sample file below:

## <span id="page-48-2"></span>**16.2. Tips On GRUB**

In Redhat Linux, during grub display, just type c for command−line option of GRUB:

```
 To boot Linux do this:
 grub> help
 grub> root
    (hd1,1): Filesystem is type ext2fs, partition type 0x83
 grub> root (hd1,0)
 grub> kernel / <Press−TAB−KEY>
 This will list all files
 grub> kernel /boot <Press−TAB−KEY>
 This will list all files in /boot
 grub> kernel /boot/vmlinuz
 grub> boot
```
See also th[e GRUB Manual](http://www.gnu.org/manual/grub/html_mono/grub.html) . To boot MS Windows 95/2000 etc do this: If you want to boot an unsupported operating system (e.g. Windows 95), chain−load a boot loader for the operating system. Normally, the boot loader is embedded in the boot sector of the partition on which the operating system is installed.

```
 grub> help
 grub> help rootnoverify
 grub> rootnoverify (hd0,0)
 grub> makeactive
 grub> chainloader +1
 grub> boot
```
### <span id="page-49-0"></span>**16.3. Sample GRUB Conf File**

```
 # grub.conf generated by anaconda
 #
        # Note that you do not have to rerun grub after making changes to this file
         # NOTICE: You do not have a /boot partition. This means that
                  all kernel and initrd paths are relative to /, eg.
         # root (hd0,8)
         # kernel /boot/vmlinuz−version ro root=/dev/hda9
         # initrd /boot/initrd−version.img
        #boot=/dev/hda
         # By default boot the second entry
        default=1
         # Fallback to the first entry.
        fallback 0
         # Boot automatically after 2 minutes
        timeout=120
        splashimage=(hd0,8)/boot/grub/splash.xpm.gz
        title Windows 2000 
        unhide (hd0,0)
        hide (hd0,1)
        hide (hd0,2)
        rootnoverify (hd0,0)
        chainloader +1
        makeactive
        title Red Hat Linux (2.4.18−19.8.0.19mar2003)
                 root (hd0,8)
                 kernel /boot/bzImage.2.4.18−19.8.0.19mar2003 ro root=LABEL=/ hdd=ide−scsi
                 initrd /boot/initrd−2.4.18−19.8.0custom.img.19mar03
         title Red Hat Linux (2.4.18−19.8.0custom)
                 root (hd0,8)
                 kernel /boot/vmlinuz−2.4.18−19.8.0custom ro root=LABEL=/ hdd=ide−scsi
                 initrd /boot/initrd−2.4.18−19.8.0custom.img
         title Red Hat Linux (2.4.18−14)
                 root (hd0,8)
                 kernel /boot/vmlinuz−2.4.18−14 ro root=LABEL=/ hdd=ide−scsi
                 initrd /boot/initrd−2.4.18−14.img
         title MyKernel.26jan03 (Red Hat Linux 2.4.18−14)
                 root (hd0,8)
                 kernel /boot/bzImage.myker.26jan03 ro root=LABEL=/ hdd=ide−scsi
                 initrd /boot/initrd−2.4.18−19.8.0.img
        title Windows 98
        hide (hd0,0)
        hide (hd0,1)
        unhide (hd0,2)
        rootnoverify (hd0,2)
        chainloader +1
        makeactive
        title DOS 6.22
        hide (hd0,0)
        unhide (hd0,1)
        hide (hd0,2)
        rootnoverify (hd0,1)
        chainloader +1
        makeactive
        title Partition 2 (floppy)
        hide (hd0,0)
        unhide (hd0,1)
        hide (hd0,2)
```

```
 chainloader (fd0)+1
 title Partition 3 (floppy)
 hide (hd0,0)
 hide (hd0,1)
 unhide (hd0,2)
 chainloader (fd0)+1
```
# <span id="page-51-0"></span>**17. Appendix D − Post Kernel Building**

After successfully building and booting the Linux kernel, you may be required to do these additional steps to make some of the devices to work with Linux. (The steps below were tested on Redhat Linux but should work with other distributions as well.)

*Video card/Monitor configuration:*

- Please see the video card manual which is usually shipped with the PC. You should look for a "Technical Specifications" page.
- Please see the monitor's manual and look for a "Technical Specifications" page.

If you are using latest version of Linux (2.4 or later) and inside KDE/GNOME desktop click on Start−>"System Settings"−>Display.

For older versions of Linux follow the steps below:

You can configure the Video card and monitor by using these commands:

```
 bash$ su − root
 bash# man Xconfigurator
 bash# /usr/bin/X11/Xconfigurator −−help
 bash# /usr/bin/X11/Xconfigurator 
 bash# /usr/bin/X11/Xconfigurator −−expert
 See also:
 bash# man xf86config
 bash# /usr/bin/X11/xf86config
```
If your card is not detected automatically, then you can use the −−expert option and select the "Unlisted card". If your monitor is not listed then select the generic monitor type SVGA 1024x768.

*Sound card configuration:*

- Connect your external speakers to the sound card's audio port.
- Connect your CDROM audio wire to sound card's audio 4−pin socket. (Otherwise your cdrom drive will not play the music from your music cd)
- Refer to HOWTO docs on 'Sound' at <u>"http://www.linuxdoc.org"</u>

If you are using latest version of Linux (2.4 or later) and inside KDE/GNOME desktop click on Start−>"System Settings"−>Soundcard Detection.

For older versions of Linux follow the steps below:

```
 bash$ su − root
 bash# man sndconfig
 bash# /usr/sbin/sndconfig
```
Then start X−window 'KDE desktop' with 'startx' command. Click on 'K

Start−>ControlCenter−>SoundServer−>General−>Test Sound'. This should play the test sound. Then click on 'K Start−>MultiMedia−>SoundMixer−>SoundVolumeSlider' and adjust the sound volume.

*Network card configuration:* If you are using latest version of Linux (2.4 or later) and inside KDE/GNOME desktop click on Start−>"System Settings"−>Network.

For older versions of Linux follow the steps below:

- Use /sbin/linuxconf
- Or use KDE control panel
- Refer to HOWTO docs on 'Networking' a[t "http://www.linuxdoc.org"](http://www.linuxdoc.org)

*Configure Firewall and IP Masquerading :* For Linux kernel version 2.4 and above, the firewall and IP Masquerading is implemented by NetFilter package. Hence in kernel config you should enable Netfilter and run the Firewall/IPMasq script. Download the scripts from [Firewall−IPMasq scripts](http://www.BoingWorld.com/workshops/linux/iptables-tutorial) , main page of Netfilter is at ["http://netfilter.samba.org"](http://netfilter.samba.org) . Related materials at [firewalling−matures](http://www.linuxsecurity.com/feature_stories/kernel-netfilter.html) an[d Netfilter−FAQ](http://netfilter.filewatcher.org/netfilter-faq.html) .

For kernel version below 2.4 you should install the firewall rpms from [rpmfind.net](http://rpmfind.net/linux/rpm2html/search.php?query=firewall) o[r firewall.src.rpm](http://rpmfind.net/linux/RPM/contrib/noarch//SRPMS//firewall-2.2-3.src.html) .

*Configuration of other devices:* Refer to HOWTO docs relating to your devices a[t "http://www.linuxdoc.org"](http://www.linuxdoc.org)

# <span id="page-53-0"></span>**18. Appendix E − Troubleshoot Common Mistakes**

### <span id="page-53-1"></span>**18.1. Kernel Compiles OK but make modules fail**

Sympton: The kernel compiles ok producing bzImage but 'make modules' fails.

Solution: This one is very peculiar of Redhat distribution but may happen to other distributions. There are some "left over" files which are hanging and causing problems. The remedy is to do 'make mrproper' and 'make clean' and then do 'make modules'. But you may want to copy the saved config file as shown below:

```
bash# cd /usr/src/linux 
bash# mkdir /usr/src/kernelconfigs ;
bash# cp /usr/src/linux/.config /usr/src/kernelconfigs/.config.save;
bash# cp /usr/src/linux/.config /usr/src/linux/configs/.config.save # ExtraSafe
bash# cp /boot/config* /usr/src/linux/configs/ # ExtraSafe
bash# make clean
bash# make mrproper # "MUST DO THIS mrproper", otherwise you will face hell lot of problems !!
bash# make clean
bash# cp /usr/src/kernelconfigs/.config.save .config # In case you want to reuse the config file
```
### <span id="page-53-2"></span>**18.2. Compiles OK but does not boot**

Sympton: If the kernel compiles ok but booting never works and it always complains with a kernel panic about /sbin/modprobe.

Solution: You did not create initrd image file. See the Appendix A a[t Section 14](#page-41-0) .

Also, you must do 'make modules' and 'make modules install' in addition to creating the initrd image file. Even if you had run 'make modules' before, try running again for the second time (does not hurt). Give 'make modules' and 'make modules\_install' once again to make sure for certain that all the loadable modules are put in place.

### <span id="page-53-3"></span>**18.3. The System Hangs at LILO**

*Sympton:* After you build the kernel and reboot, the system hangs just before LILO.

*Reason:* Probably you did not set the BIOS to pick up the proper Primary Master IDE and Secondary Slave IDE hard disk partition.

*Solution:* Power on the machine and press DEL key to do setup of the BIOS (Basic Input Output system). Select the IDE settings and set proper primary hard disk partition and slave drives. When the system boots it looks for the primary IDE hard disk and the Master Boot Record partition. It reads the MBR and starts loading the Linux Kernel from the hard disk partition.

## <span id="page-54-0"></span>**18.4. No init found**

The following mistake is commited very frequently by new users.

If your new kernel does not boot and you get −

 Warning: unable to open an initial console Kernel panic: no init found. Try passing init= option to kernel

The problem is that you *did not* set the "root=" parameter properly in the /etc/lilo.conf. In my case, I used root=/dev/hda1 which is having the root partition "/". You must properly point the root device in your lilo.conf, it can be like /dev/hdb2 or /dev/hda7.

There may be errors just before this Kernel panic. Look for and read any error messages just above the like 'Kernel panic:'. The failure may be due to any error messages just before this one (it is cummulative effect). For example, before the 'Kernel panic' error you might have got error like 'kernel−module version mismatch' or 'something−else−some−other−error−message'. Try to correct the FIRST error reported by the system.

The kernel looks for the init command which is located in /sbin/init. And /sbin directory lives on the root partition. For details see −

bash# man init

See th[e Section 16](#page-48-0) file and see the [Section 15](#page-45-0) .

### <span id="page-54-1"></span>**18.5. Lot of Compile Errors**

The 'make', 'make bzImage', 'make modules' or 'make modules\_install' gives compile problems. You should give 'make mrproper' before doing make.

bash# make clean && make mrproper # "MUST DO THIS mrproper", otherwise you will face hell

If this problem persists, then try menuconfig instead of xconfig. Sometimes GUI version xconfig causes some problems:

 bash# export TERM=VT100 bash# make menuconfig # Newer, uses ncurses/curses, may fail if not installed

### <span id="page-54-2"></span>**18.6. The 'depmod' gives "Unresolved symbol error messages"**

When you run depmod it gives "Unresolved symbols". A sample error message is given here to demonstrate the case:

```
 bash$ su − root
```

```
 bash# man depmod
 bash# depmod
 depmod: *** Unresolved symbols in /lib/modules/version/kernel/drivers/md/linear.o
 depmod: *** Unresolved symbols in /lib/modules/version/kernel/drivers/md/multipath.o
 depmod: *** Unresolved symbols in /lib/modules/version/kernel/drivers/md/raid0.o
 depmod: *** Unresolved symbols in /lib/modules/version/kernel/drivers/md/raid1.o
 depmod: *** Unresolved symbols in /lib/modules/version/kernel/drivers/md/raid5.o
```
*Reason:* You did not make modules and install the modules after building the new kernel with "make bzImage" .

*Solution:* After you build the new kernel, you must do:

 bash\$ su − root bash# cd /usr/src/linux bash# make modules bash# make modules\_install

## <span id="page-55-0"></span>**18.7. Kernel Does Not Load Module − "Unresolved symbols" Error Messages**

When you boot kernel and system tries to load any modules and you get "Unresolved symbol :

\_\_some\_function\_name" then it means that you did not clean compile the modules and kernel. It is mandatory that you should do *make clean* and make the modules. Do this −

```
 bash# cd /usr/src/linux
 bash# make dep
 bash# make clean
bash# make mrproper # "MUST DO THIS mrproper", otherwise you will face hell lot
 bash# make clean
 bash# nohup make bzImage & 
 bash# tail −f nohup.out (.... to monitor the progress) 
 bash# make modules
 bash# make modules_install
```
### <span id="page-55-1"></span>**18.8. Kernel fails to load a module**

If the kernel fails to load a module (say loadable module for network card or other devices), then you may want to try to build the driver for device right into the kernel. Sometimes *loadable module will NOT work* and the driver needs to be built right inside the kernel. For example − some network cards do not support loadable module feature − you MUST build the driver of the network card right into linux kernel. Hence, in 'make xconfig' you MUST not select loadable module for this device.

### <span id="page-55-2"></span>**18.9. Loadable modules**

You can install default loadable modules with −

The step given below may not be required but is needed *ONLY FOR EMERGENCIES* where your /lib/modules files are damaged. If you already have the /lib/modules directory and in case you want replace

them use the −−force to replace the package and select appropriate cpu architecture.

For new versions of linux redhat linux 6.0 and later, the kernel modules are included with kernel−2.2\*.rpm. Install the loadable modules and the kernel with

```
 This will list the already installed package.
 bash# rpm −qa | grep −i kernel
 bash# rpm −U −−force /mnt/cdrom/Redhat/RPMS/kernel−2.2.14−5.0.i686.rpm
(nr) bash# rpm −U −−force /mnt/cdrom/Redhat/RPMS/kernel−2.2.14−5.0.i586.rpm
 (or)
 bash# rpm −U −−force /mnt/cdrom/Redhat/RPMS/kernel−2.2.14−5.0.i386.rpm
```
This is only for old versions of redhat linux 5.2 and before. Boot new kernel and install the loadable modules from RedHat Linux "contrib" cdrom

```
 bash# rpm −i /mnt/cdrom/contrib/kernel−modules*.rpm 
 ....(For old linux systems which do not have insmod pre−installed)
```
### <span id="page-56-0"></span>**18.10. See Docs**

More problems. You can read the /usr/src/linux/README (at least once) and also /usr/src/linux/Documentation.

### <span id="page-56-1"></span>**18.11. make clean**

If your new kernel does really weird things after a routine kernel upgrade, chances are you forgot to make clean before compiling the new kernel. Symptoms can be anything from your system outright crashing, strange I/O problems, to crummy performance. Make sure you do a make dep , too.

### <span id="page-56-2"></span>**18.12. Huge or slow kernels**

If your kernel is sucking up a lot of memory, is too large, and/or just takes forever to compile even when you've got your new Quadbazillium−III/4400 working on it, you've probably got lot of unneeded stuff (device drivers, filesystems, etc) configured. If you don't use it, don't configure it, because it does take up memory. The most obvious symptom of kernel bloat is extreme swapping in and out of memory to disk; if your disk is making a lot of noise and it's not one of those old Fujitsu Eagles that sound like like a jet landing when turned off, look over your kernel configuration.

You can find out how much memory the kernel is using by taking the total amount of memory in your machine and subtracting from it the amount of "total mem" in /proc/meminfo or the output of the command ` free '.

## <span id="page-57-0"></span>**18.13. The parallel port doesn't work/my printer doesn't work**

Configuration options for PCs are: First, under the category `General Setup', select `Parallel port support' and `PC−style hardware'. Then under `Character devices', select `Parallel printer support'.

Then there are the names. Linux 2.2 names the printer devices differently than previous releases. The upshot of this is that if you had an lp1 under your old kernel, it's probably an lp0 under your new one. Use dmesg' or look through the logs in /var/log to find out.

## <span id="page-57-1"></span>**18.14. Kernel doesn't compile**

If it does not compile, then it is likely that a patch failed, or your source is somehow corrupt. Your version of gcc also might not be correct, or could also be corrupt (for example, the include files might be in error). Make sure that the symbolic links which Linus describes in the README are set up correctly. In general, if a standard kernel does not compile, something is seriously wrong with the system, and reinstallation of certain tools is probably necessary.

In some cases, gcc can crash due to hardware problems. The error message will be something like ``xxx exited with signal 15" and it will generally look very mysterious. I probably would not mention this, except that it happened to me once − I had some bad cache memory, and the compiler would occasionally barf at random. Try reinstalling gcc first if you experience problems. You should only get suspicious if your kernel compiles fine with external cache turned off, a reduced amount of RAM, etc.

It tends to disturb people when it's suggested that their hardware has problems. Well, I'm not making this up. There is an FAQ for it -− it's a[t "http://www.bitwizard.nl/sig11"](http://www.bitwizard.nl/sig11).

## <span id="page-57-2"></span>**18.15. New version of the kernel doesn't seem to boot**

You did not run LILO, or it is not configured correctly. One thing that "got" me once was a problem in the config file; it said ` boot = /dev/hda1 'instead of ` boot = /dev/hda ' (This can be really annoying at first, but once you have a working config file, you shouldn't need to change it.).

## <span id="page-57-3"></span>**18.16. You forgot to run LILO, or system doesn't boot at all**

Ooops! The best thing you can do here is to boot off of a floppy disk or CDROM and prepare another bootable floppy (such as ` make zdisk ' would do). You need to know where your root ( / ) filesystem is and what type it is (e.g. second extended, minix). In the example below, you also need to know what filesystem your /usr/src/linux source tree is on, its type, and where it is normally mounted.

In the following example, / is /dev/hda1, and the filesystem which holds /usr/src/linux is /dev/hda3 , normally mounted at /usr . Both are second extended filesystems. The working kernel image in /usr/src/linux/arch/i386/boot is called bzImage .

The idea is that if there is a functioning  $bzImage$ , it is possible to use that for the new floppy. Another alternative, which may or may not work better (it depends on the particular method in which you messed up your system) is discussed after the example.

First, boot from a boot/root disk combo or rescue disk, and mount the filesystem which contains the working kernel image:

mkdir /mnt mount −t ext2 /dev/hda3 /mnt

If mkdir tells you that the directory already exists, just ignore it. Now, cd to the place where the working kernel image was. Note that /mnt + /usr/src/linux/arch/i386/boot − /usr = /mnt/src/linux/arch/i386/boot Place a formatted disk in drive ``A:'' (not your boot or root disk!), dump the image to the disk, and configure it for your root filesystem:

cd /mnt/src/linux/arch/i386/boot dd if=bzImage of=/dev/fd0 rdev /dev/fd0 /dev/hda1

cd to / and unmount the normal /usr filesystem:

cd / umount /mnt

You should now be able to reboot your system as normal from this floppy. Don't forget to run lilo (or whatever it was that you did wrong) after the reboot!

As mentioned above, there is another common alternative. If you happened to have a working kernel image in / ( /vmlinuz for example), you can use that for a boot disk. Supposing all of the above conditions, and that my kernel image is /vmlinuz , just make these alterations to the example above: change /dev/hda3 to /dev/hda1 (the / filesystem), /mnt/src/linux to /mnt , and if=bzImage to if=vmlinuz. The note explaining how to derive /mnt/ $src/linux$  may be ignored.

Using LILO with big drives (more than 1024 cylinders) can cause problems. See the LILO mini−HOWTO or documentation for help on that.

## <span id="page-58-0"></span>**18.17. It says `warning: bdflush not running'**

This can be a severe problem. Starting with a kernel release after Linux v1.0 (around 20 Apr 1994), a program called ` update ' which periodically flushes out the filesystem buffers, was upgraded/replaced. Get the sources to ` bdflush ' (you should find it where you got your kernel source), and install it (you probably want to run your system under the old kernel while doing this). It installs itself as ` update' and after a reboot, the new kernel should no longer complain.

## <span id="page-58-1"></span>**18.18. I can't get my IDE/ATAPI CD−ROM drive to work**

Strangely enough, lot of people cannot get their ATAPI drives working, probably because there are a number of things that can go wrong.

If your CD−ROM drive is the only device on a particular IDE interface, it must be jumpered as ``master'' or ``single.'' Supposedly, this is the most common error.

Creative Labs (for one) has put IDE interfaces on their sound cards now. However, this leads to the interesting problem that while some people only have one interface to being with, many have two IDE interfaces built−in to their motherboards (at IRQ15, usually), so a common practice is to make the soundblaster interface a third IDE port (IRQ11, or so I'm told).

This causes problems with older Linux versions like 1.3 and below. in that versions Linux don't support a third IDE interface. To get around this, you have a few choices.

If you have a second IDE port already, chances are that you are not using it or it doesn't already have two devices on it. Take the ATAPI drive off the sound card and put it on the second interface. You can then disable the sound card's interface, which saves an IRQ anyway.

If you don't have a second interface, jumper the sound card's interface (not the sound card's sound part) as IRQ15, the second interface. It should work.

### <span id="page-59-0"></span>**18.19. It says weird things about obsolete routing requests**

Get new versions of the route program and any other programs which do route manipulation. /usr/include/linux/route.h (which is actually a file in /usr/src/linux ) has changed.

## <span id="page-59-1"></span>**18.20. ``Not a compressed kernel Image file''**

Don't use the vmlinux file created in /usr/src/linux as your boot image; [...]/arch/i386/boot/bzImage is the right one.

### <span id="page-59-2"></span>**18.21. Problems with console terminal after upgrade to Linux v1.3.x**

Change the word dumb to linux in the console termcap entry in /etc/termcap . You may also have to make a terminfo entry.

### <span id="page-59-3"></span>**18.22. Can't seem to compile things after kernel upgrade**

The linux kernel source includes a number of include files (the things that end with .h ) which are referenced by the standard ones in /usr/include . They are typically referenced like this (where xyzzy.h would be something in /usr/include/linux ): #include <linux/xyzzy.h> Normally, there is a link called linux in /usr/include to the include/linux directory of your kernel source ( /usr/src/linux/include/linux in the typical system). If this link is not there, or points to the wrong place, most things will not compile at all. If you decided that the kernel source was taking too much room on the disk and deleted it, this will obviously be a problem. Another way it might go wrong is with file permissions; if your root has a umask which doesn't allow other users to see its files by default, and you extracted the kernel source without the  $p$  (preserve filemodes) option, those users also won't be able to use the C compiler. Although you could use the chmod command to fix this, it is probably easier to re−extract the include files. You can do this the same way you did the whole source at the beginning, only with an additional argument:

blah# tar zxvpf linux.x.y.z.tar.gz linux/include Note: `` make config '' will recreate the /usr/src/linux link if it isn't there.

# <span id="page-60-0"></span>**18.23. Increasing limits**

The following few *example* commands may be helpful to those wondering how to increase certain soft limits imposed by the kernel:

> echo 4096 > /proc/sys/kernel/file−max echo 12288 > /proc/sys/kernel/inode−max echo 300 400 500 > /proc/sys/vm/freepages